# Move la America

# Seleção dos candidatos pelas IES brasileiras

### SAP-SITEMA DE ANÁLISE DE PROCESSOS

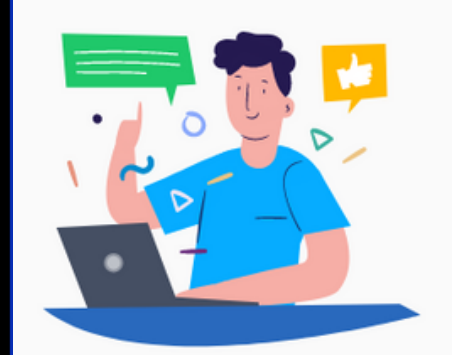

Bem-vindo à CAPES! e acesso é a mesma para todos os nossos sistemas

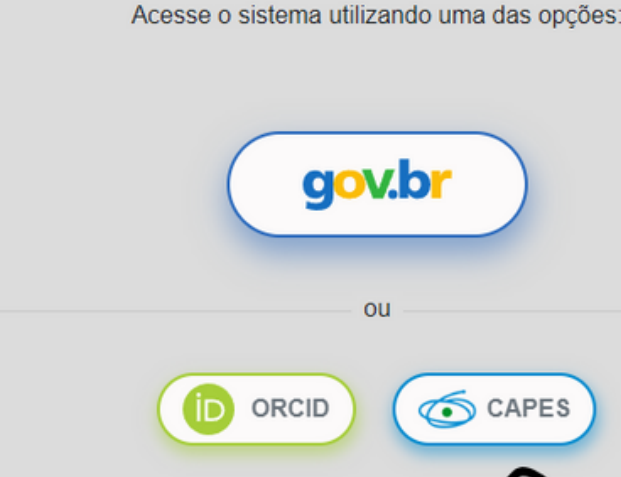

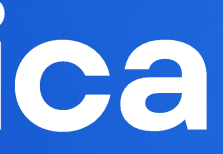

CAPES

### **[sap.capes.gov.br](https://sso.capes.gov.br/sso/oauth?response_type=code&redirect_uri=http://sap.capes.gov.br/sap/pages/oauth.seam&client_id=sap.capes.gov.br)**

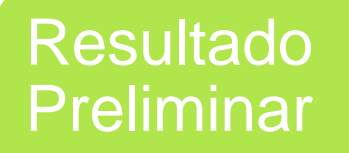

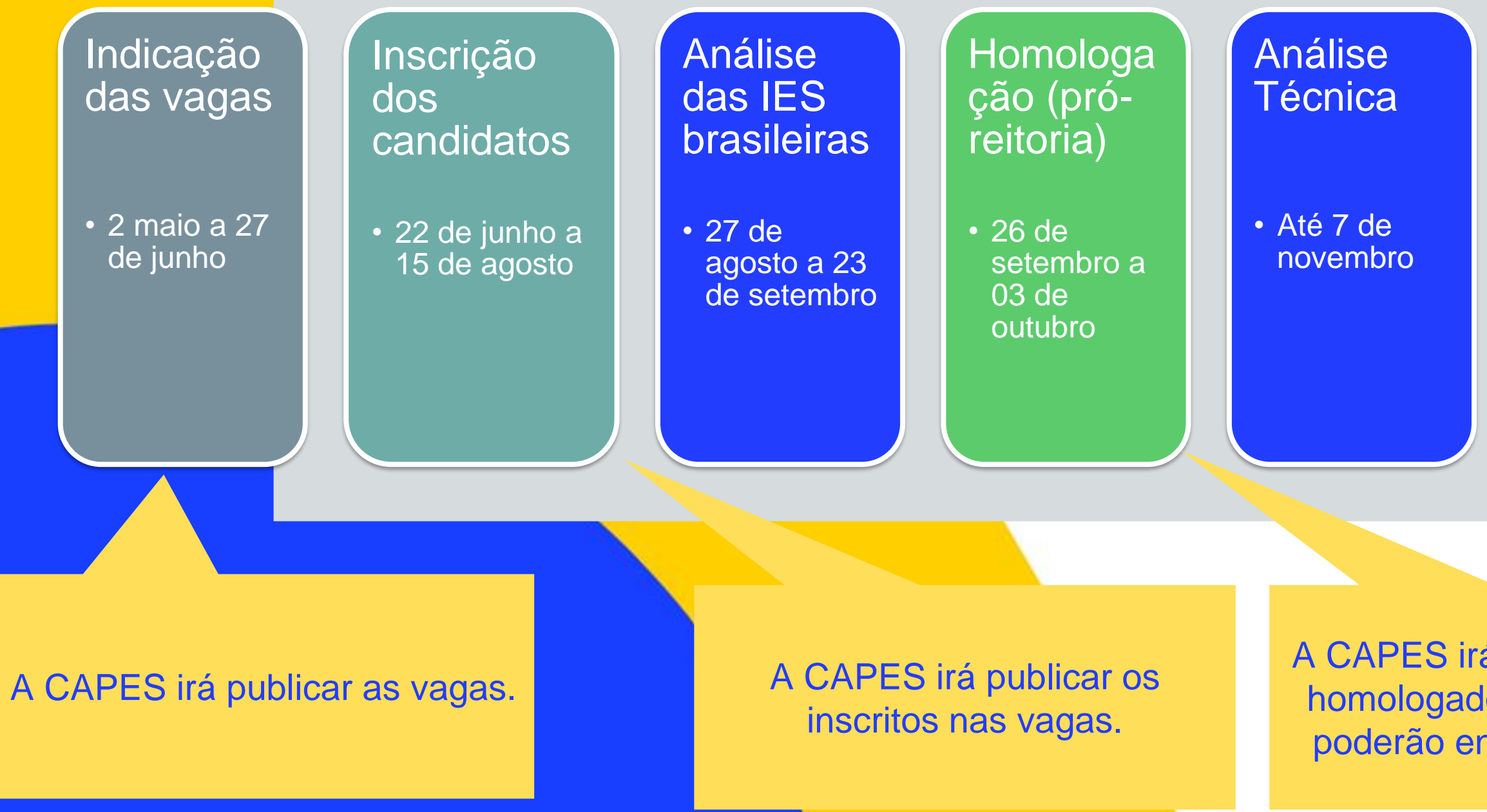

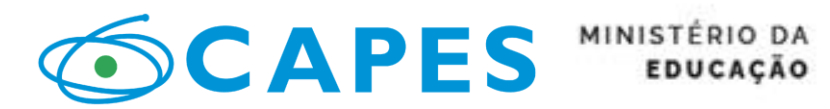

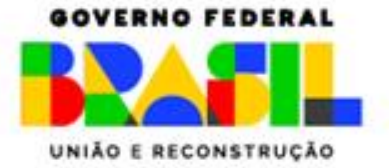

• A partir de 8 de novembro

### **Recurso**

• 10 dias para recorrer

### Resultado Final

• A partir de 26 de novembro

# Fluxo do Processo Seletivo

A CAPES irá publicar a lista de homologados. Os candidatos poderão entrar com recurso.

### IES brasileira

### IES brasileira

### CRONOGRAMA

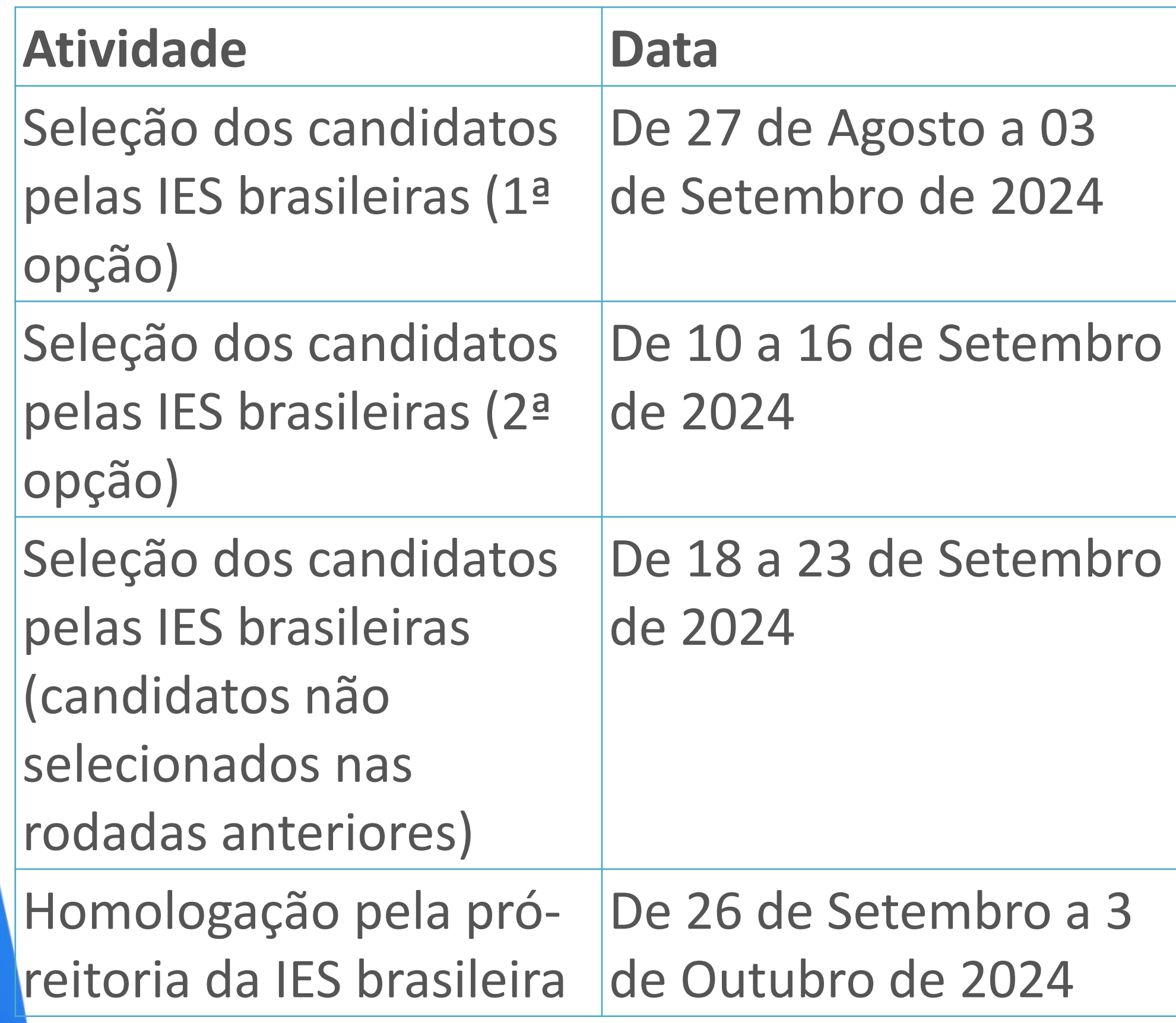

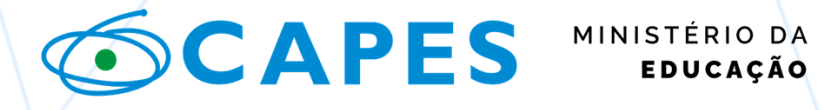

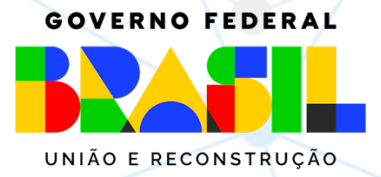

### **Responsável**

### IES brasileira

### Pró-reitoria da IES brasileira

## Inscrição na Capes

O candidato preencheu o formulário on-line em língua portuguesa e apresentou a documentação:

I - documentação e currículo;

II – diplomas e histórico escolar do nível anterior concluído e do curso em andamento.

III - Carta de Apresentação produzida pelo(a) próprio candidato(a) estrangeiro(a)

IV - Plano de pesquisa ou extensão.

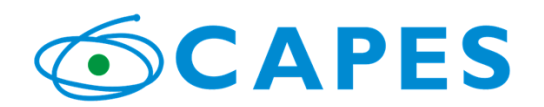

MINISTÉRIO DA<br>Educação

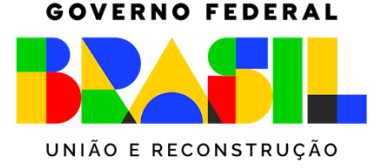

# Critérios para Análise do Bolsista pela IES

- I Atendimento aos requisitos mínimos;
- II Relevância e contribuição do estágio para o projeto de mestrado ou doutorado do candidato, assegurando que o estágio complementará ou enriquecerá sua pesquisa acadêmica;
- III Trajetória acadêmica e profissional do candidato;
- IV A partir da motivação do candidato para estudar no Brasil, avaliar o potencial para compartilhar conhecimentos e experiências promovendo um ambiente acadêmico diversificado e inclusivo.
- V Compatibilidade linguística, conforme item 6.2.1.

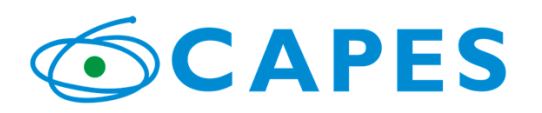

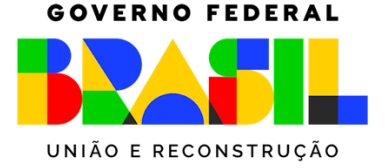

### **CLICAR EM : PROCESSOS** E DEPOIS EM : ANÁLISE(CANDIDATURAS)

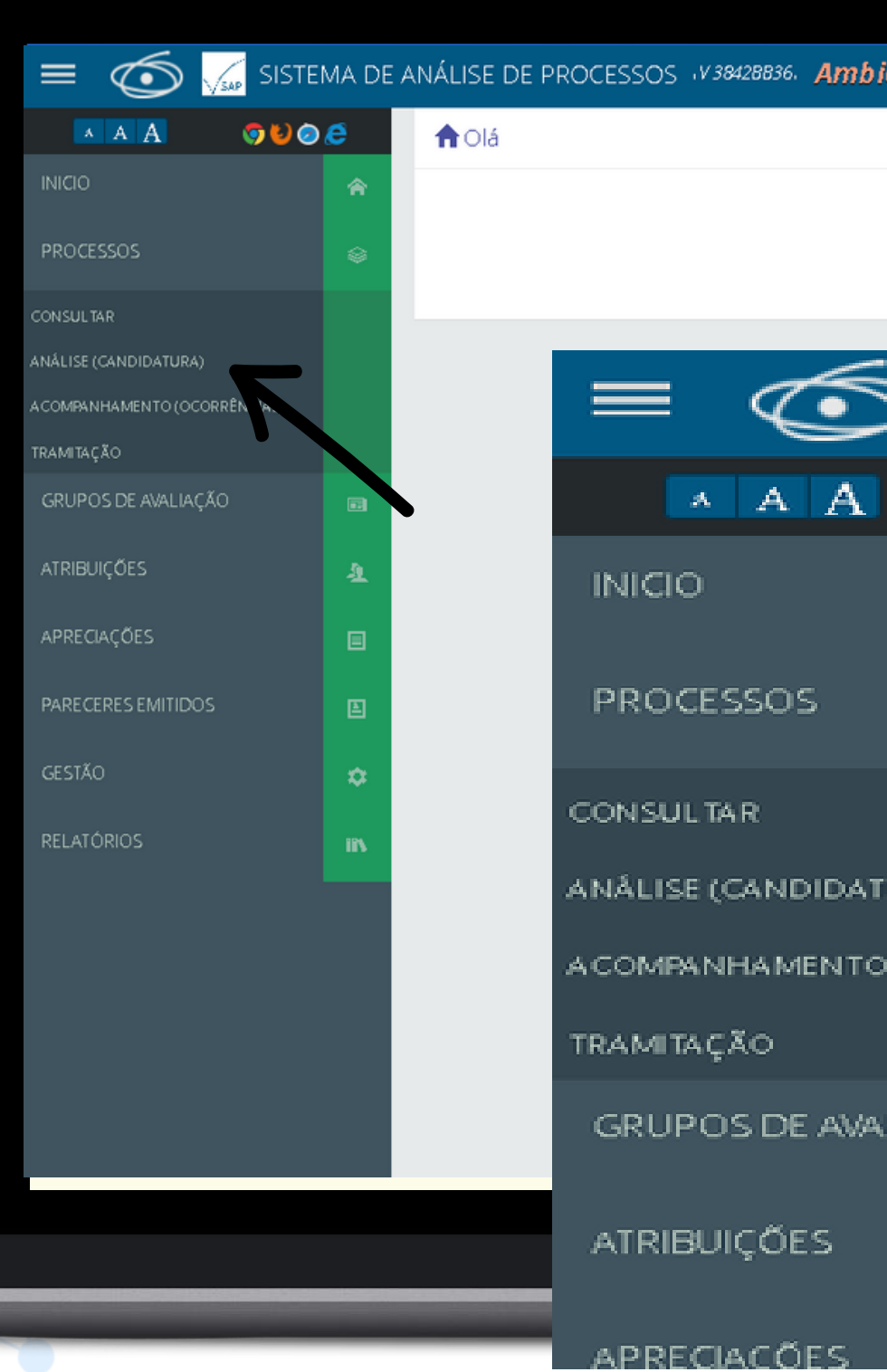

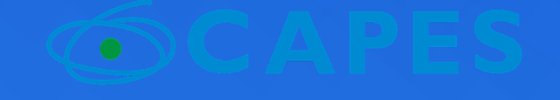

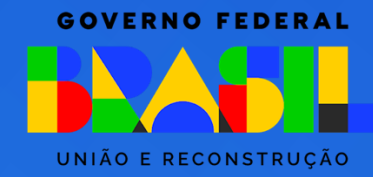

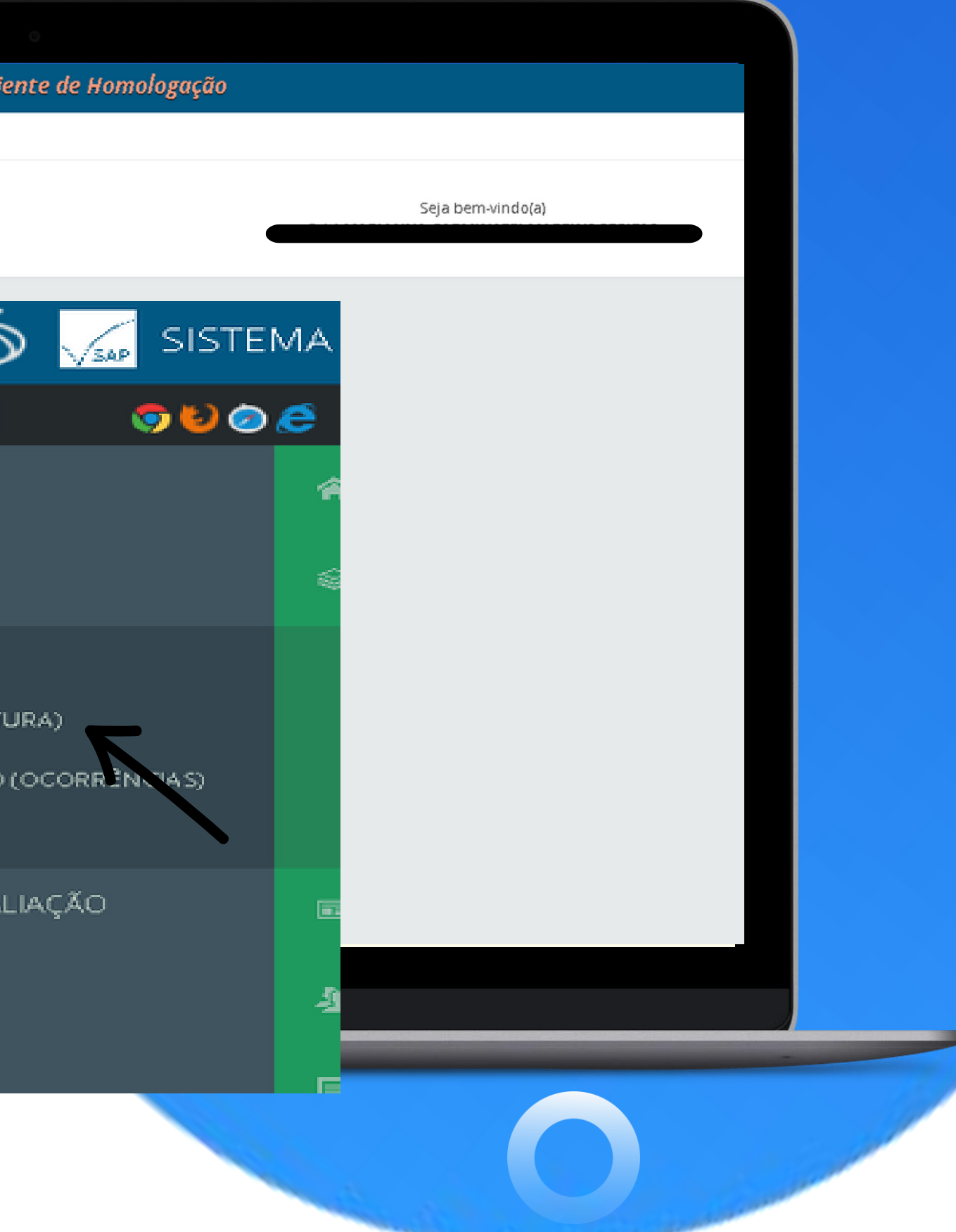

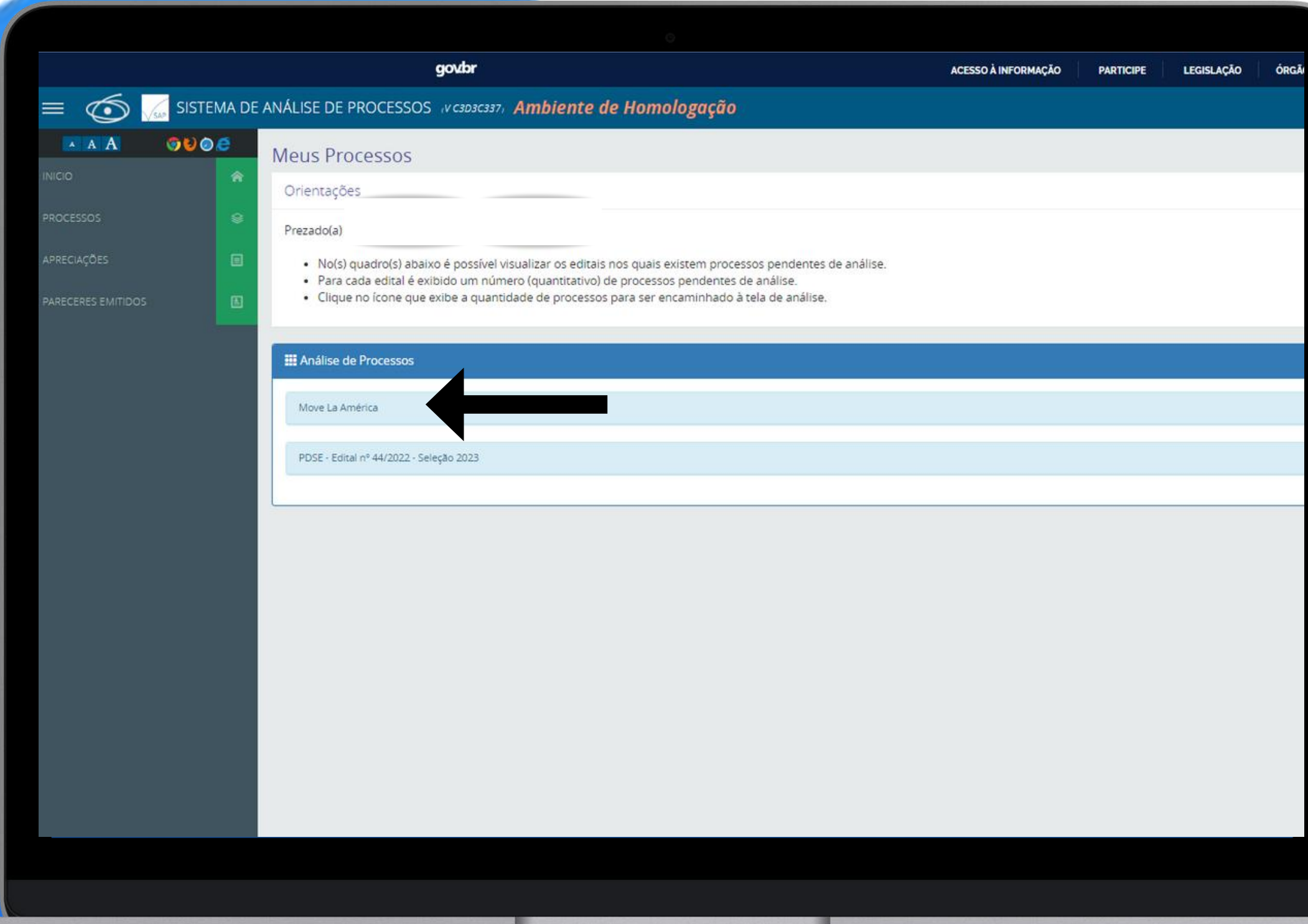

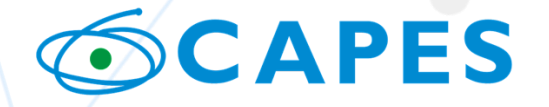

MINISTÉRIO DA<br>E**ducação** 

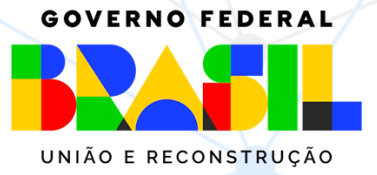

# Clique em Move la America, conforme mostrado pela seta

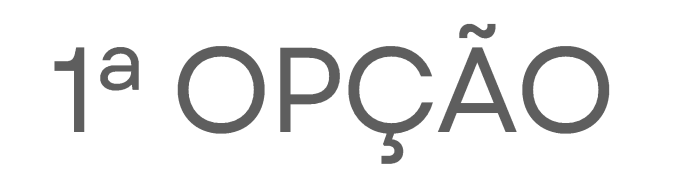

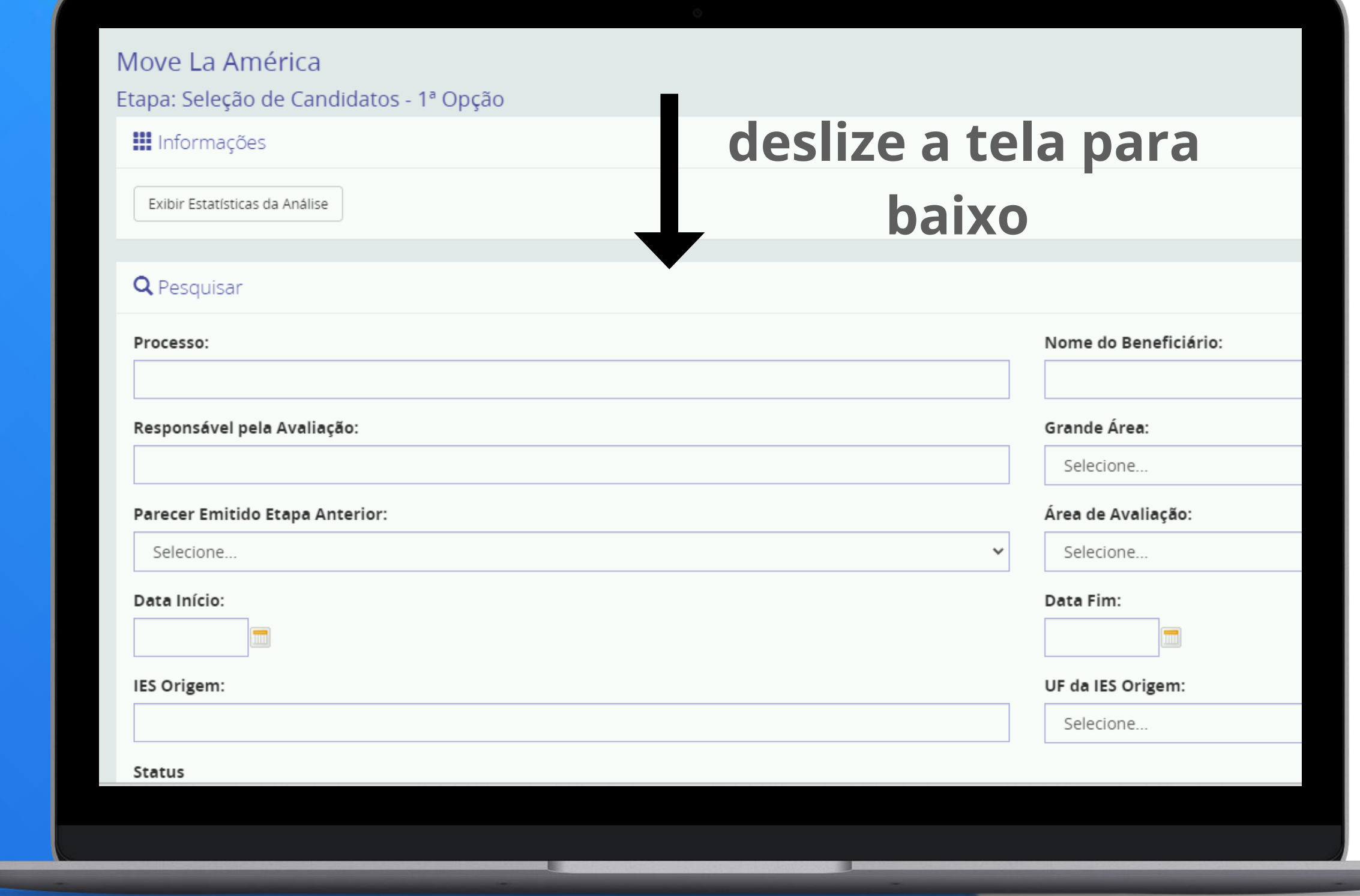

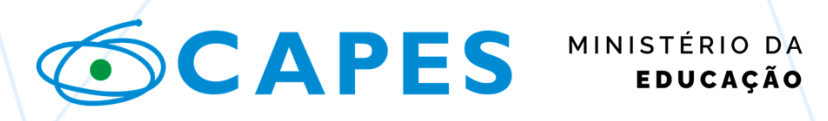

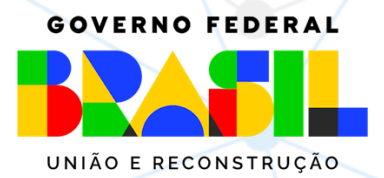

Para acessar cada processo, é necessário clicar no icone de "lápis" ø

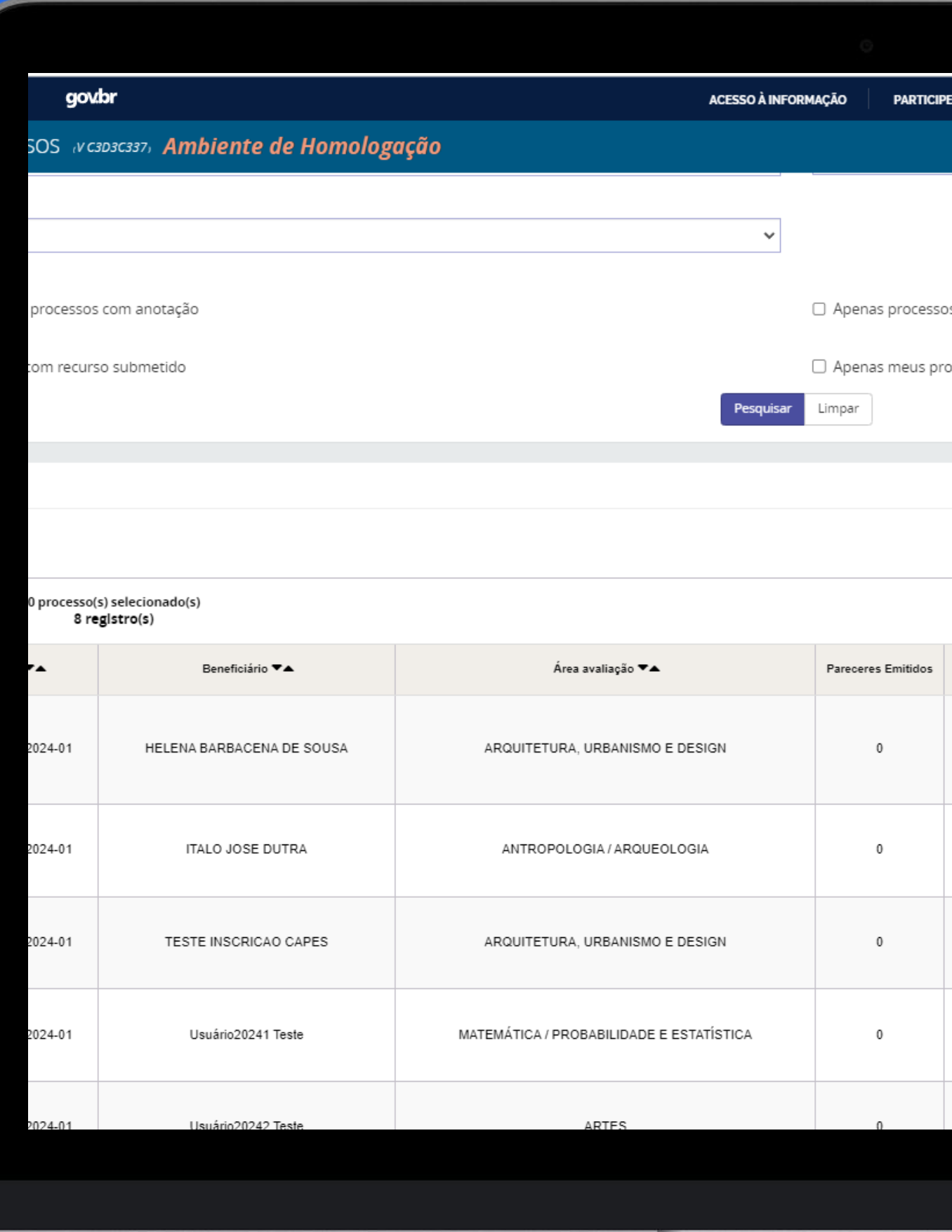

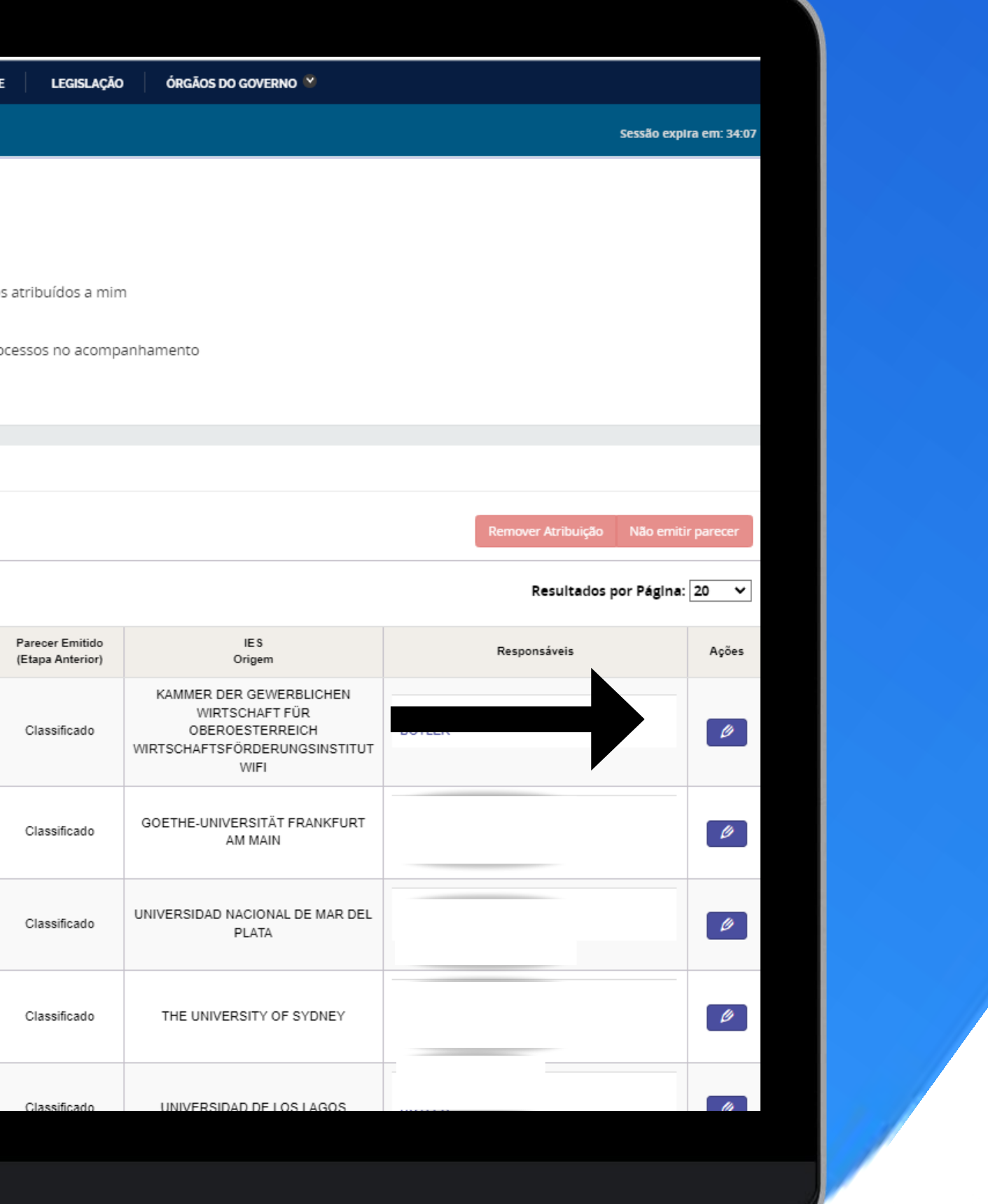

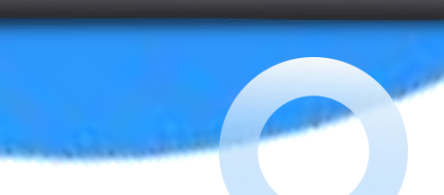

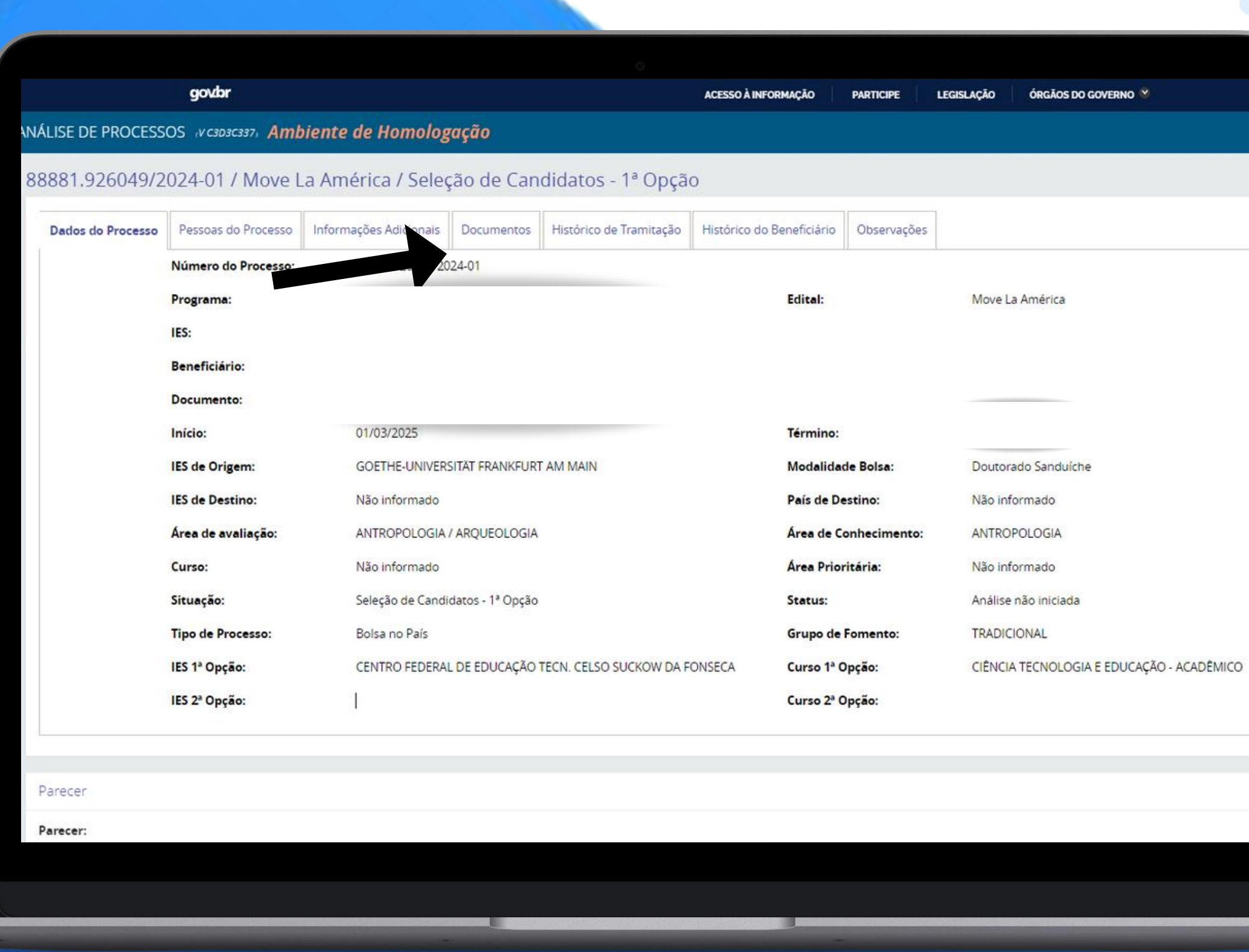

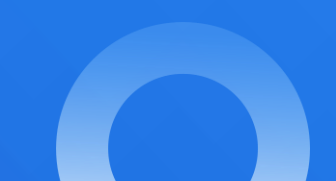

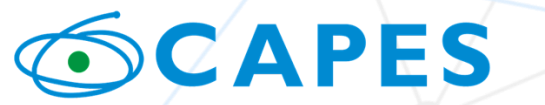

MINISTÉRIO DA<br>EDUCAÇÃO

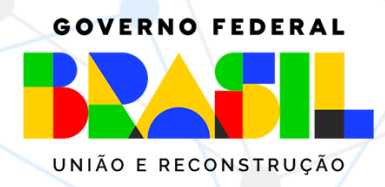

# 1ª OPÇÃO

Para acessar os documentos do candidato, é necesário clicar em "documentos". Nessa tela, o coordenador terá acesso a todos os documentos anexados pelo candidato no momento da inscrição.

Recomendamos abrir o comprovante de inscrição, no qual poderão ser visualizados os dados do candidato.

Para Emitir o Parecer, deslize a tela para baixo.

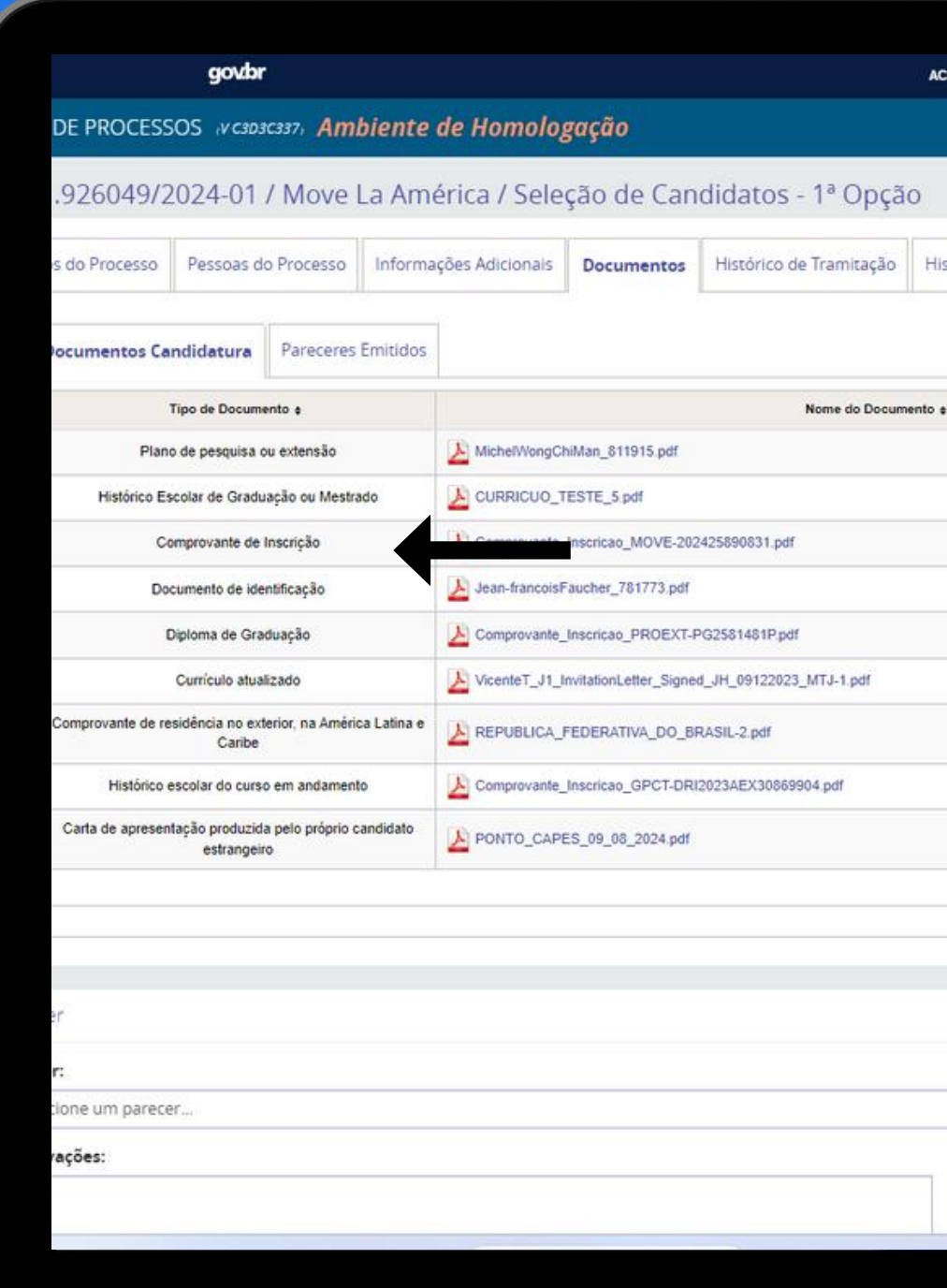

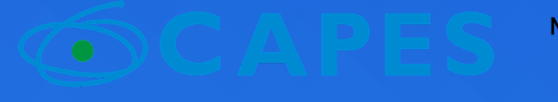

MINISTÉRIO DA **EDUCAÇÃO** 

**GOVERNO FEDERAL** 

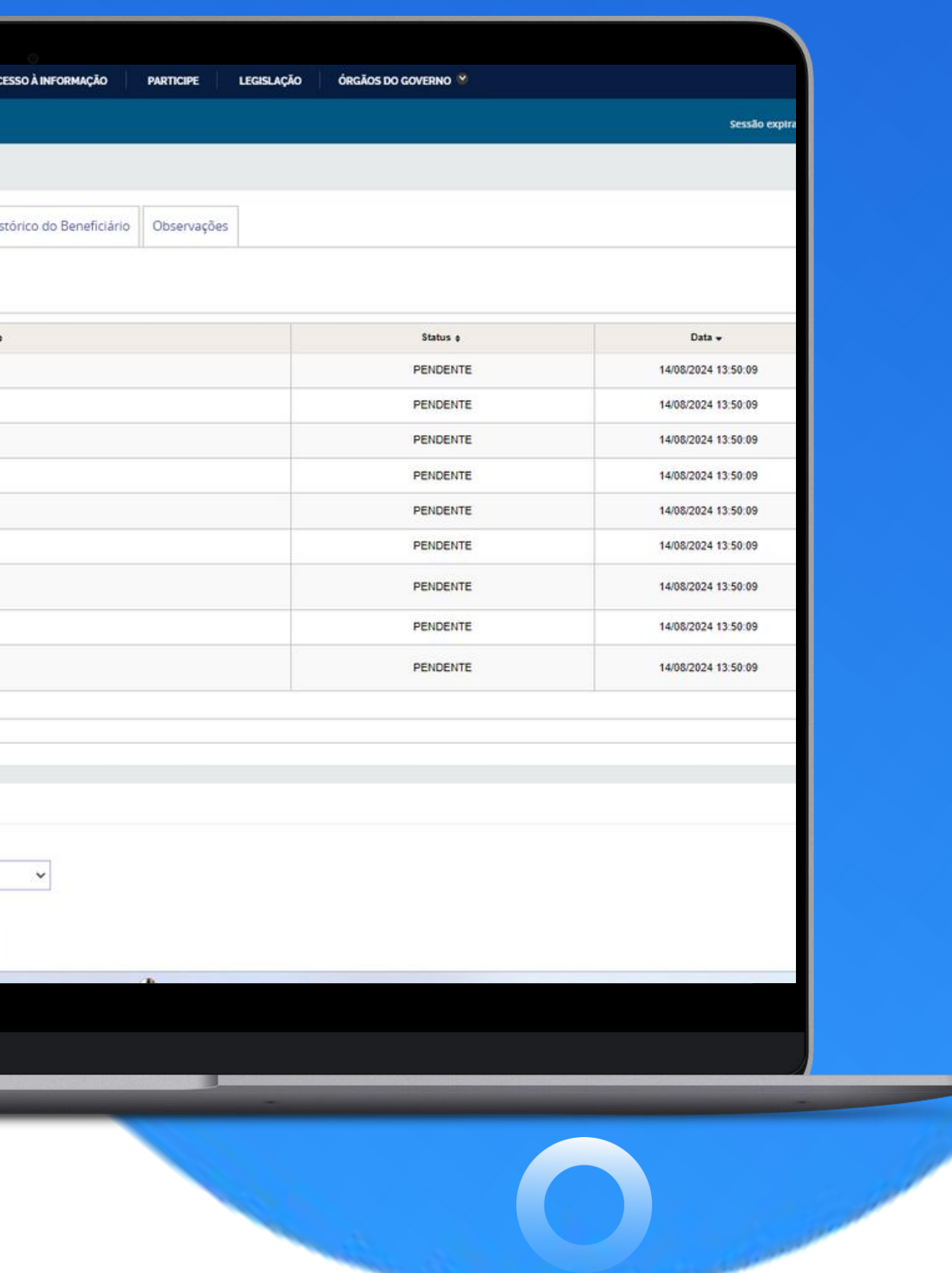

## **PARECER**

Ao emitir o parecer será necessário clicar em uma das opções:

- Selecionado 1ª opção; ou
- Não selecionado.

Em seguida, deverá ser inserido um parecer trazendo as motivações da 'seleção' ou 'não seleção'.

IMPORTANTE: Deverão ser emitidos pareceres para todos os candidatos, selecionados e não selecionados.

Os candidatos não selecionados terão o parecer enviado para o pós-graduando para eventual recurso.

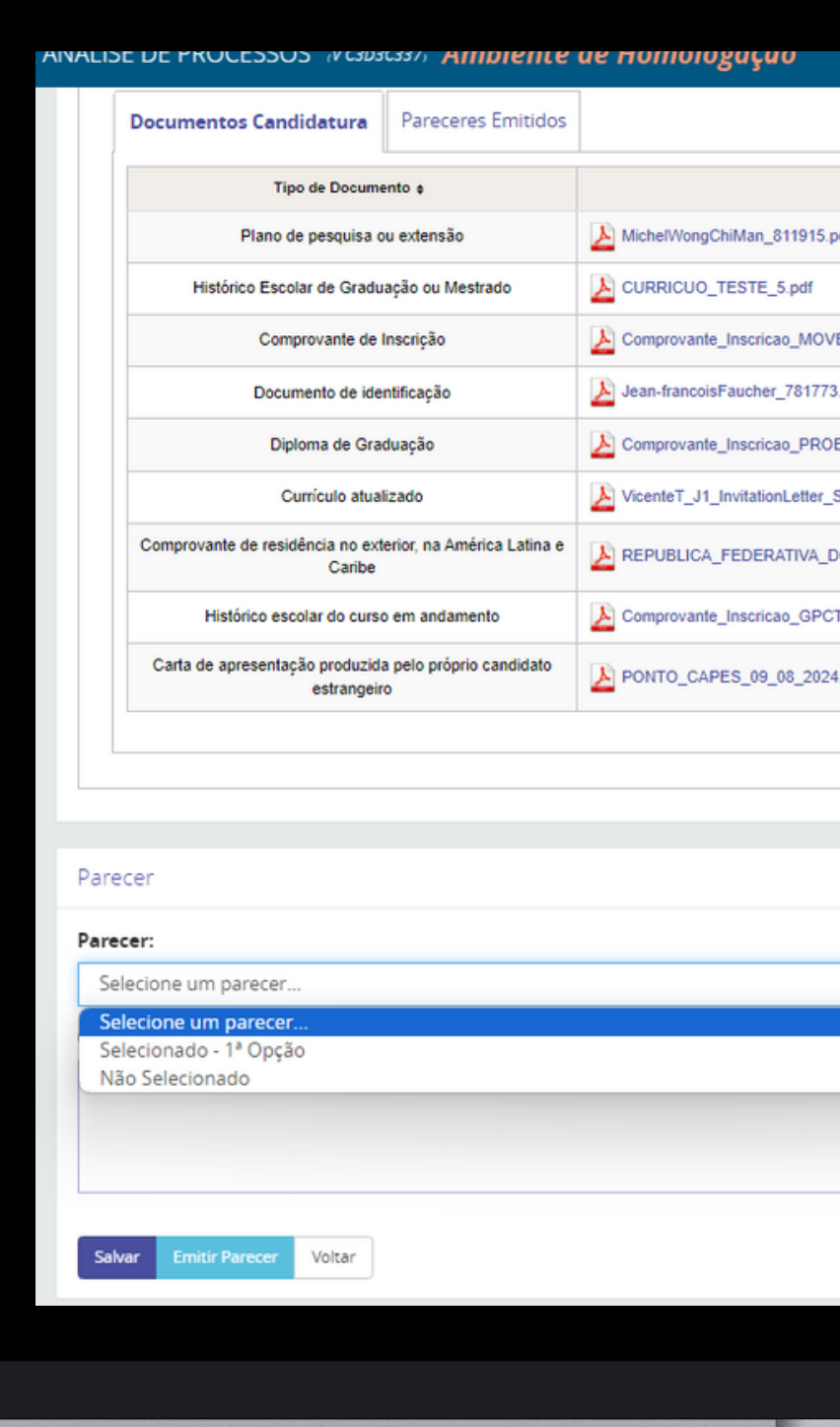

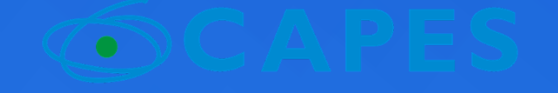

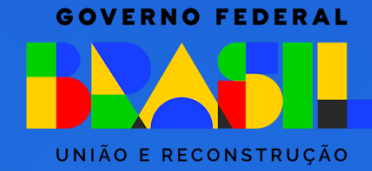

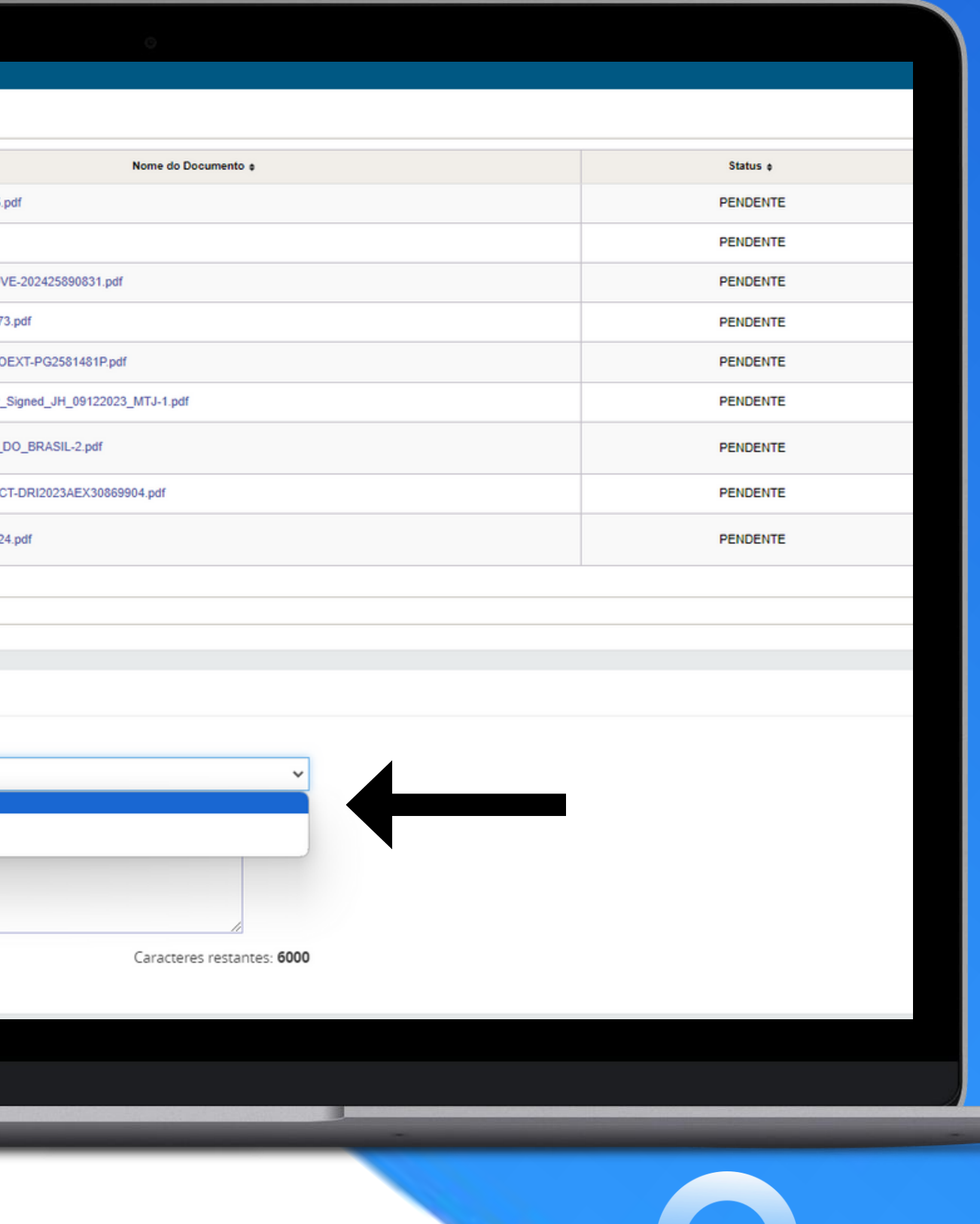

## **PARECER**

Para emissão do parecer, deve-se clicar, primeiramente, no botão "Salvar" e depois em "Emitir Parecer".

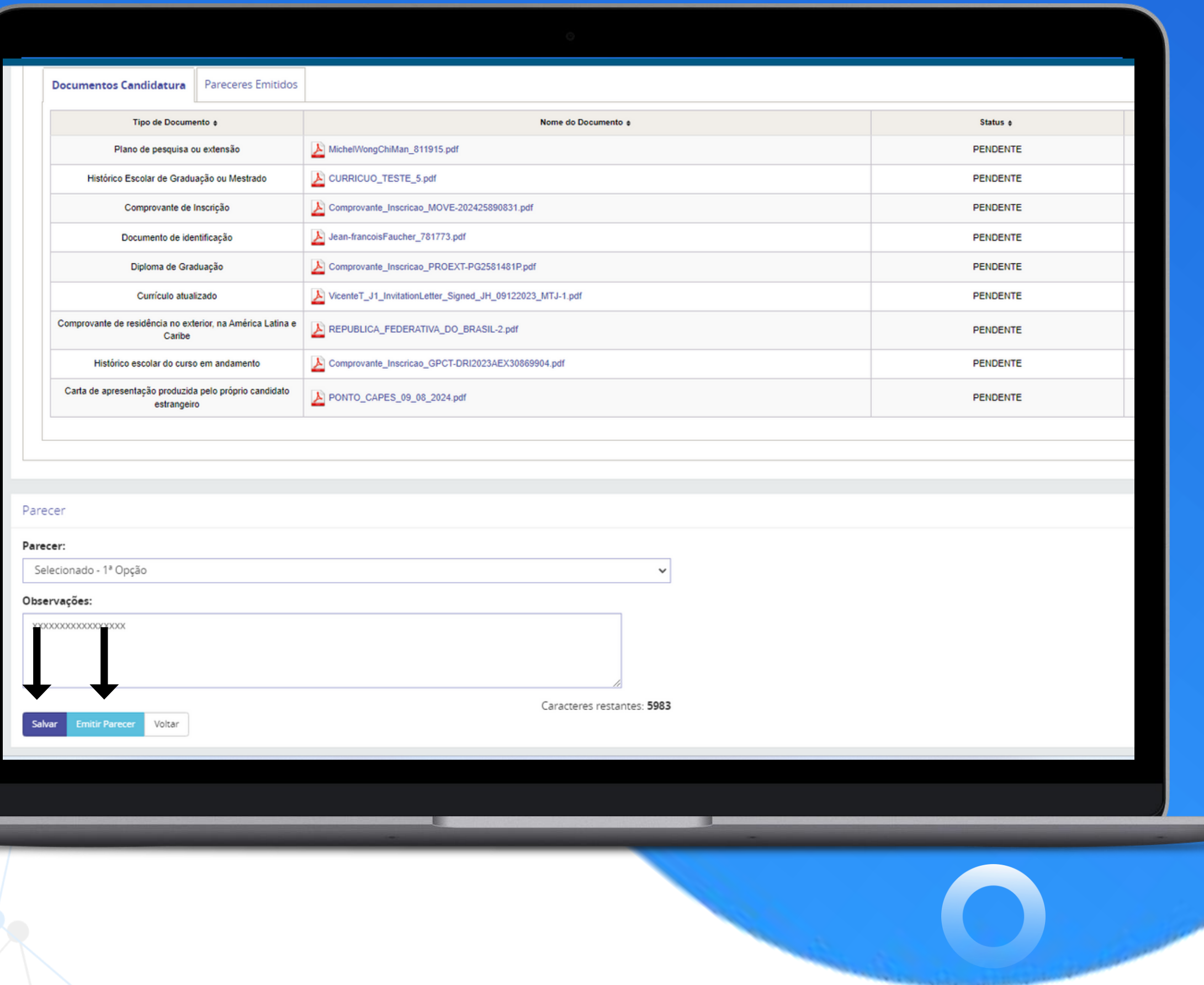

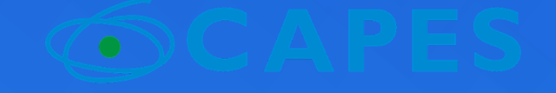

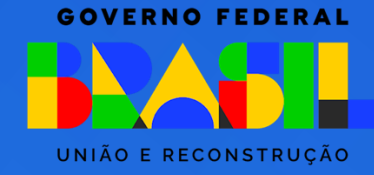

# CONFIRMAÇÃO<br>DO PARECER

Deve-se clicar no botão "Confirmar", para que o processo siga para a próxima fase.

Se o parecer for "Selecionado - 1ª opção", o processo seguirá para a fase de Homologação da Pró-Reitoria;

Se o parecer for "Não selecionado", o processo seguirá para a fase "Seleção de candidatos - 2ª opção".

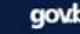

MÁLISE DE PROCESSOS (NC3D3C337) Ambiente de Homologação

Confirmar Parecer - Processo nº 88881.926049/2024-01 - Edital: I

Confirmar Parecer

Confirmar Cancelar

Após a confirmação, será salvo na base de dados um documento contendo as informações de s

Relatório de Avaliação - Seleção de Candidatos - 1º Opção

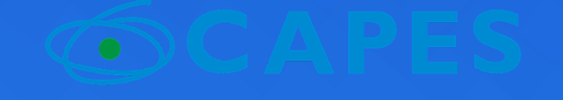

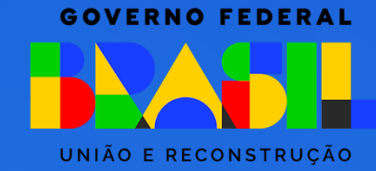

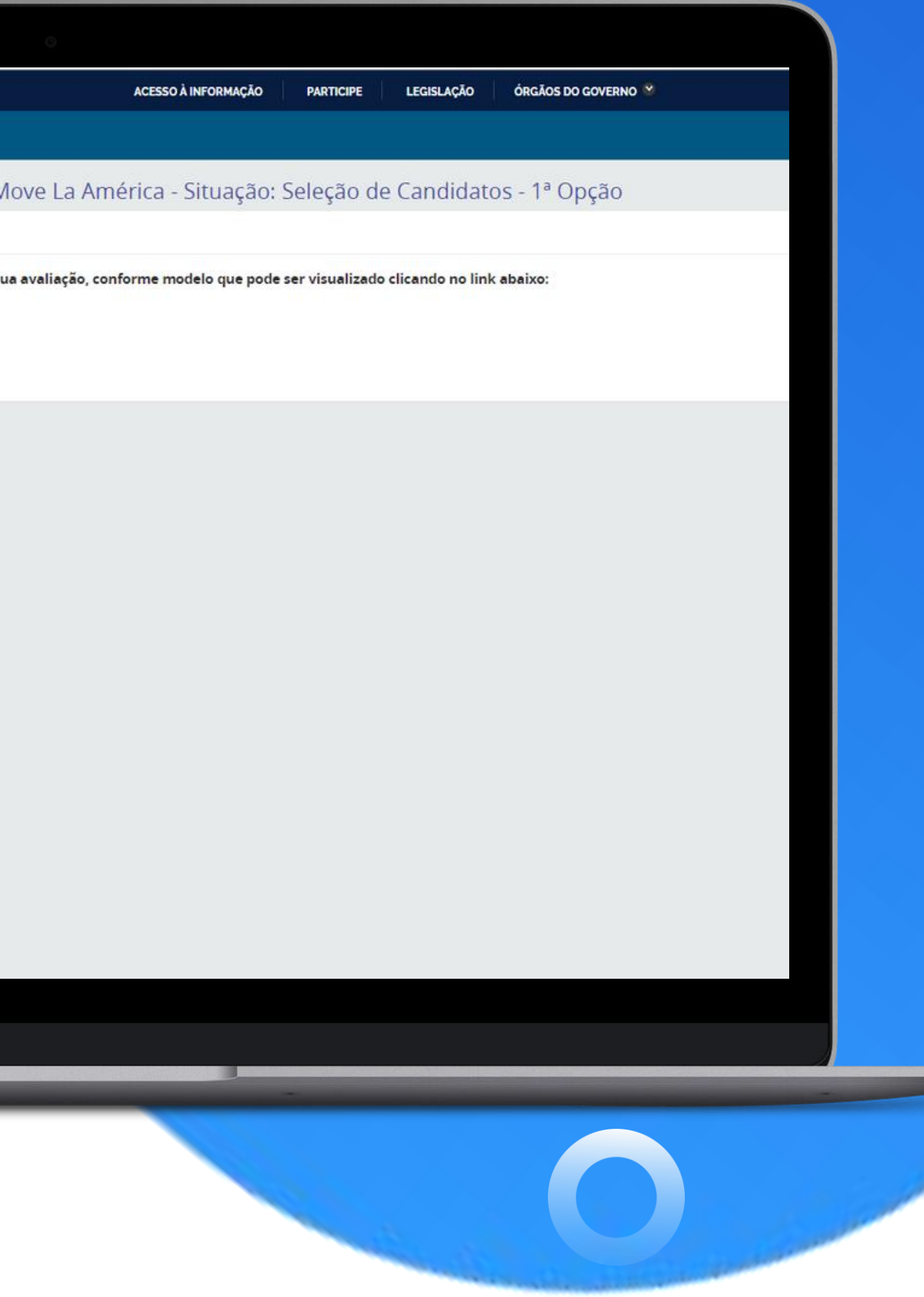

# 2ª opção De 10 a 16 de Setembro de 2024

### **CLICAR EM : PROCESSOS** E DEPOIS EM: ANÁLISE(CANDIDATURAS)

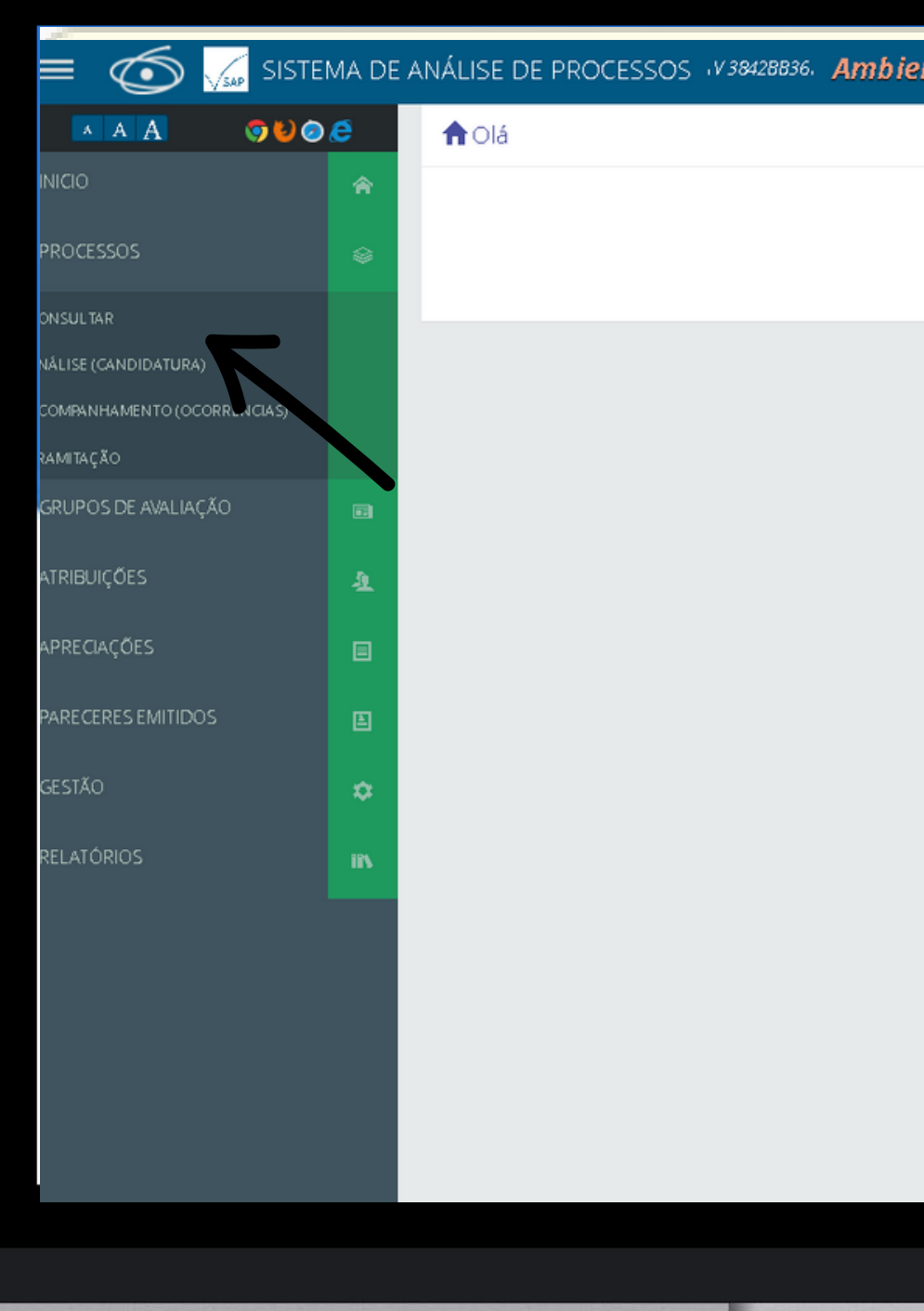

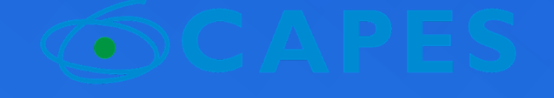

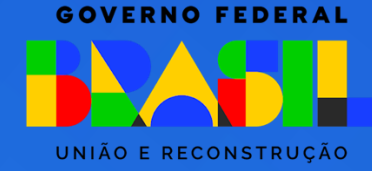

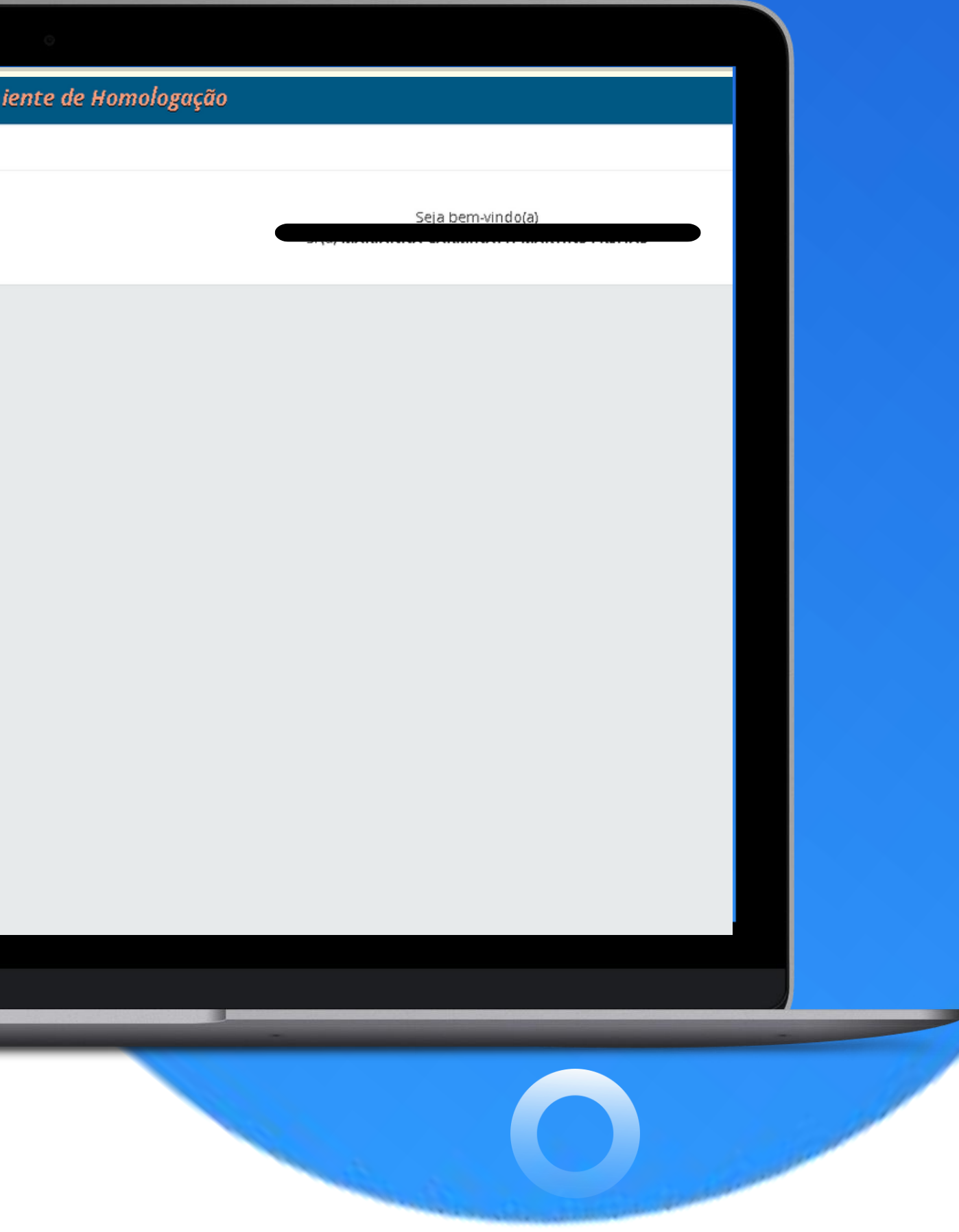

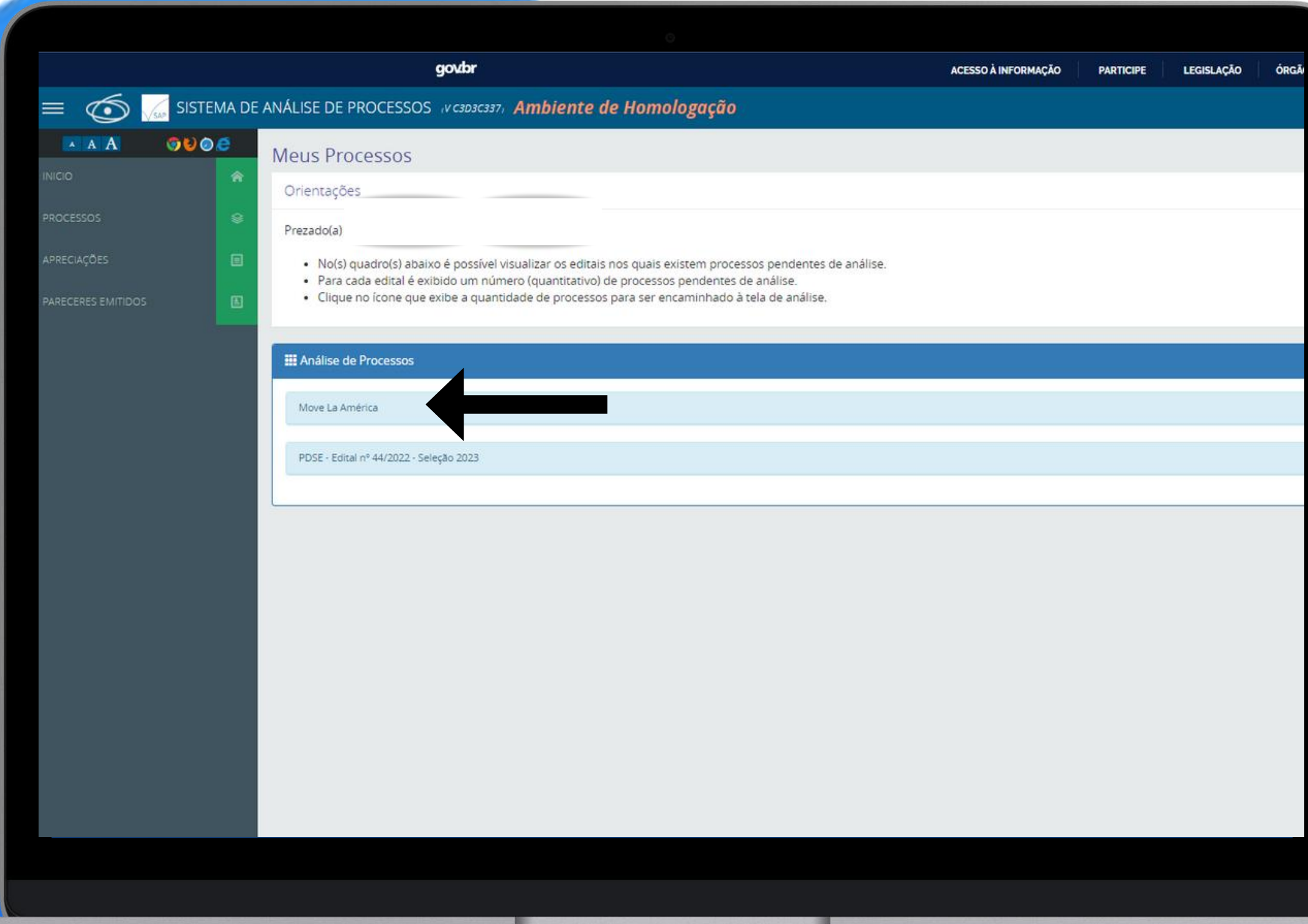

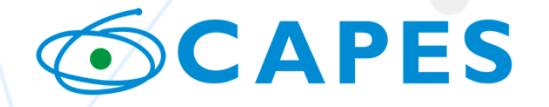

MINISTÉRIO DA<br>E**ducação** 

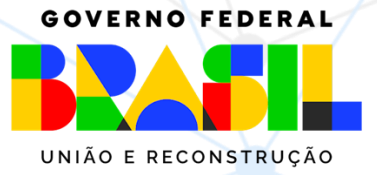

# Clique em Move la America, conforme mostrado pela seta

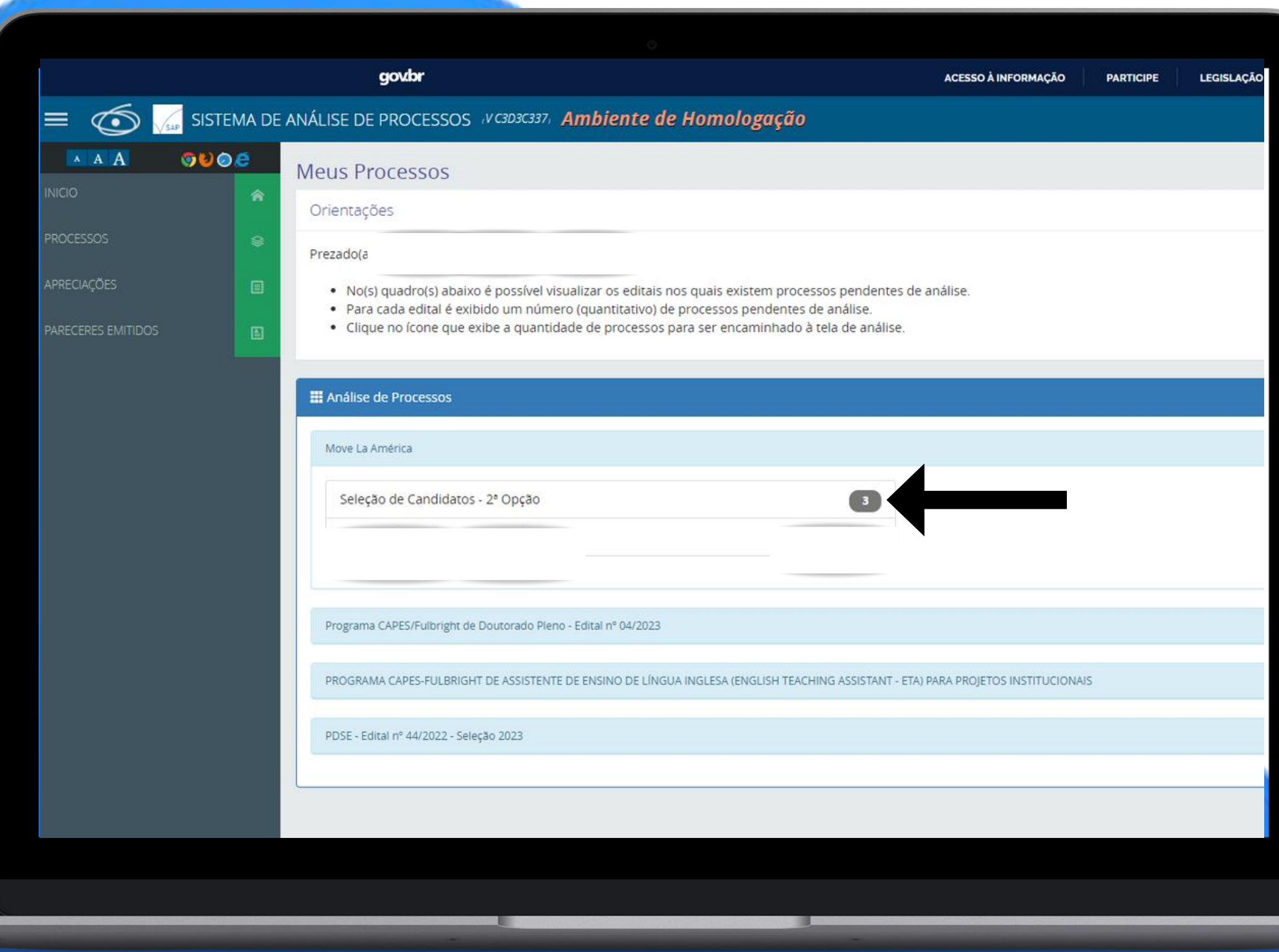

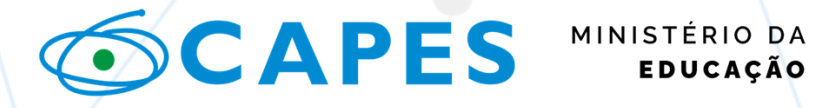

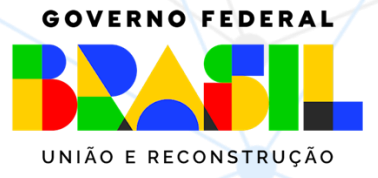

# Em Seleção de Candiatos - 2ª opção, clique no número, conforme mostrado pela seta

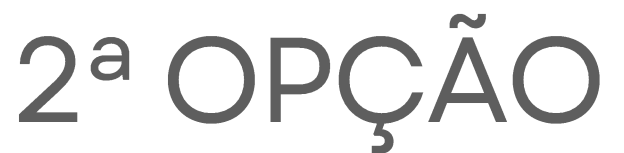

<u>and</u>

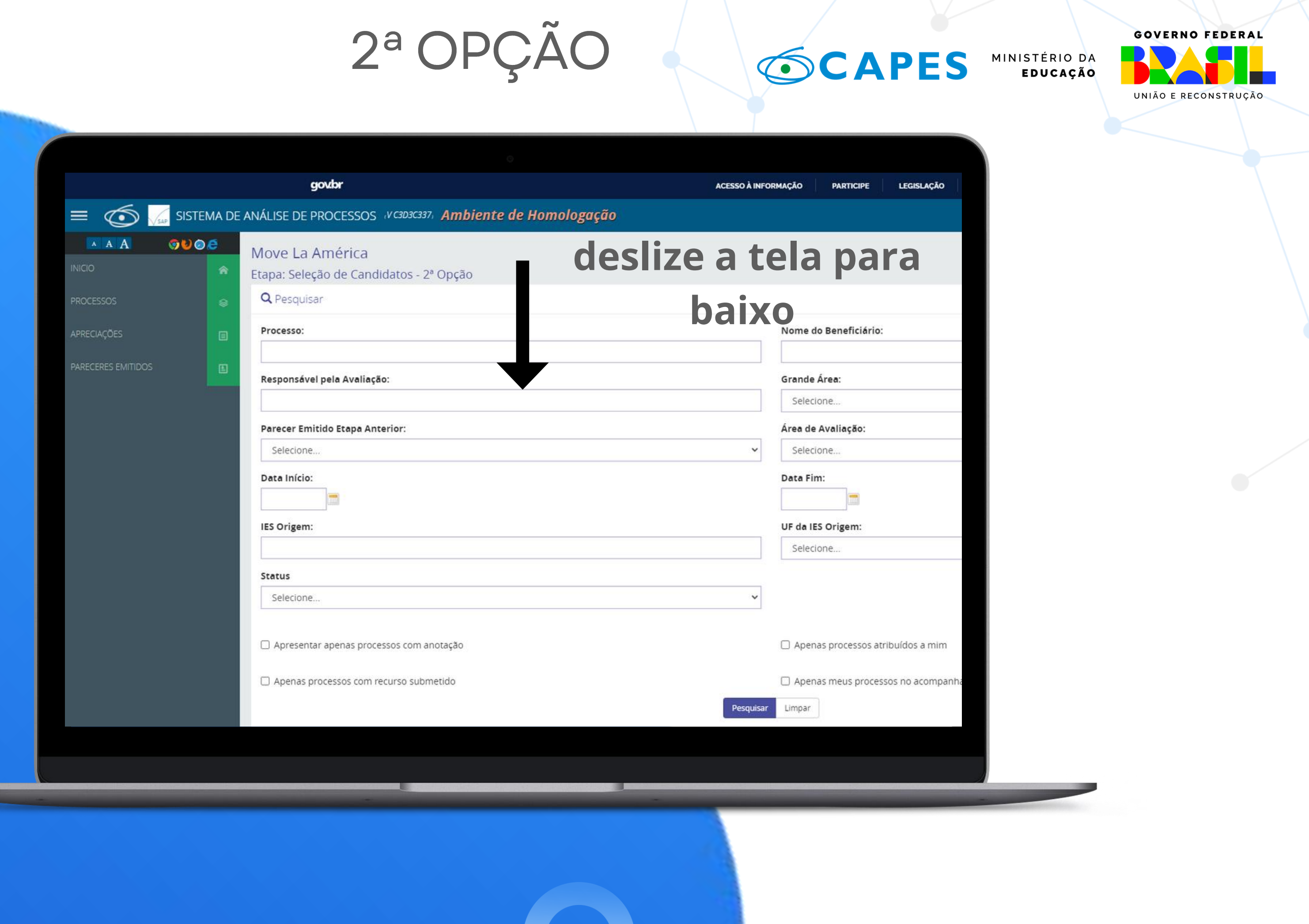

Para acessar cada processo, é necessário clicar no icone de "lápis" ø

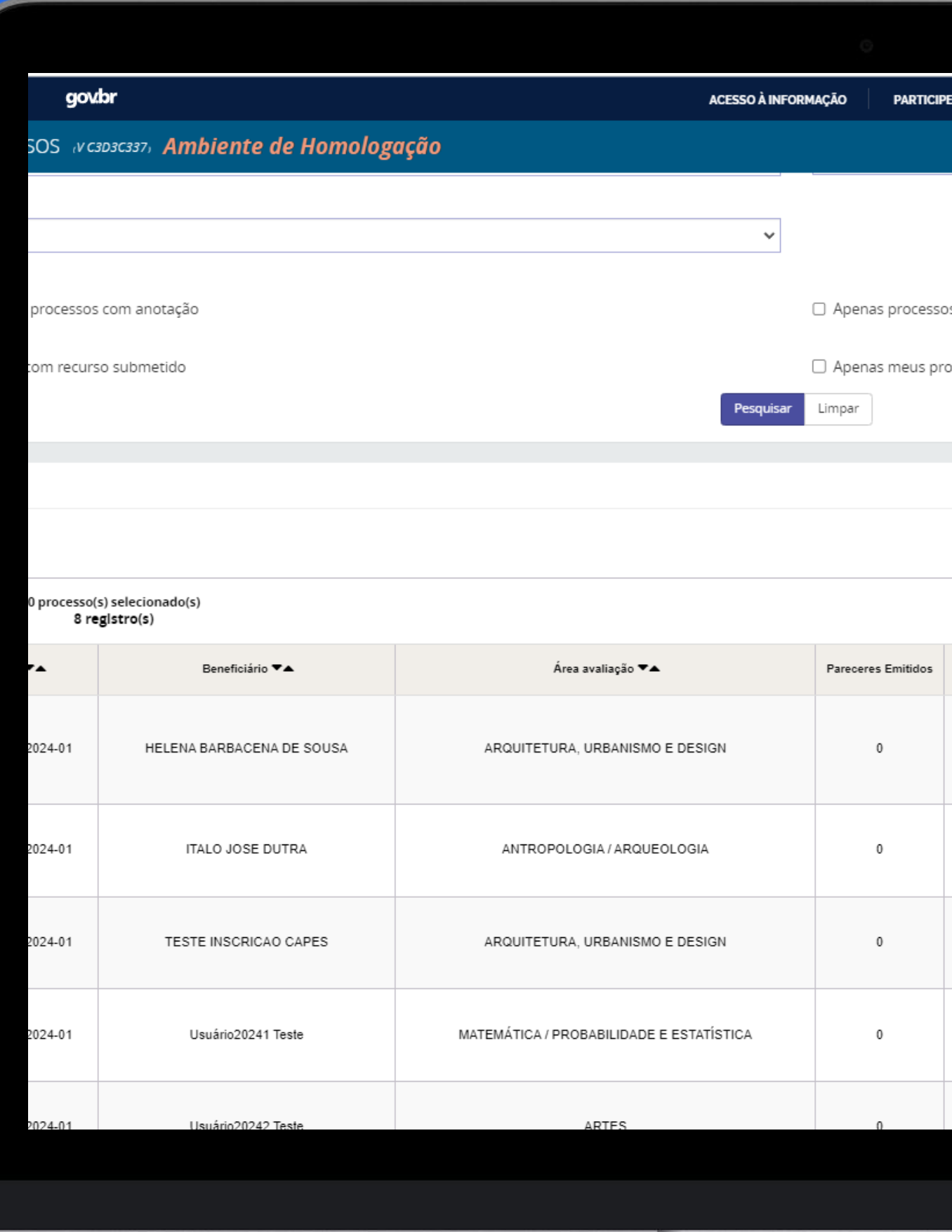

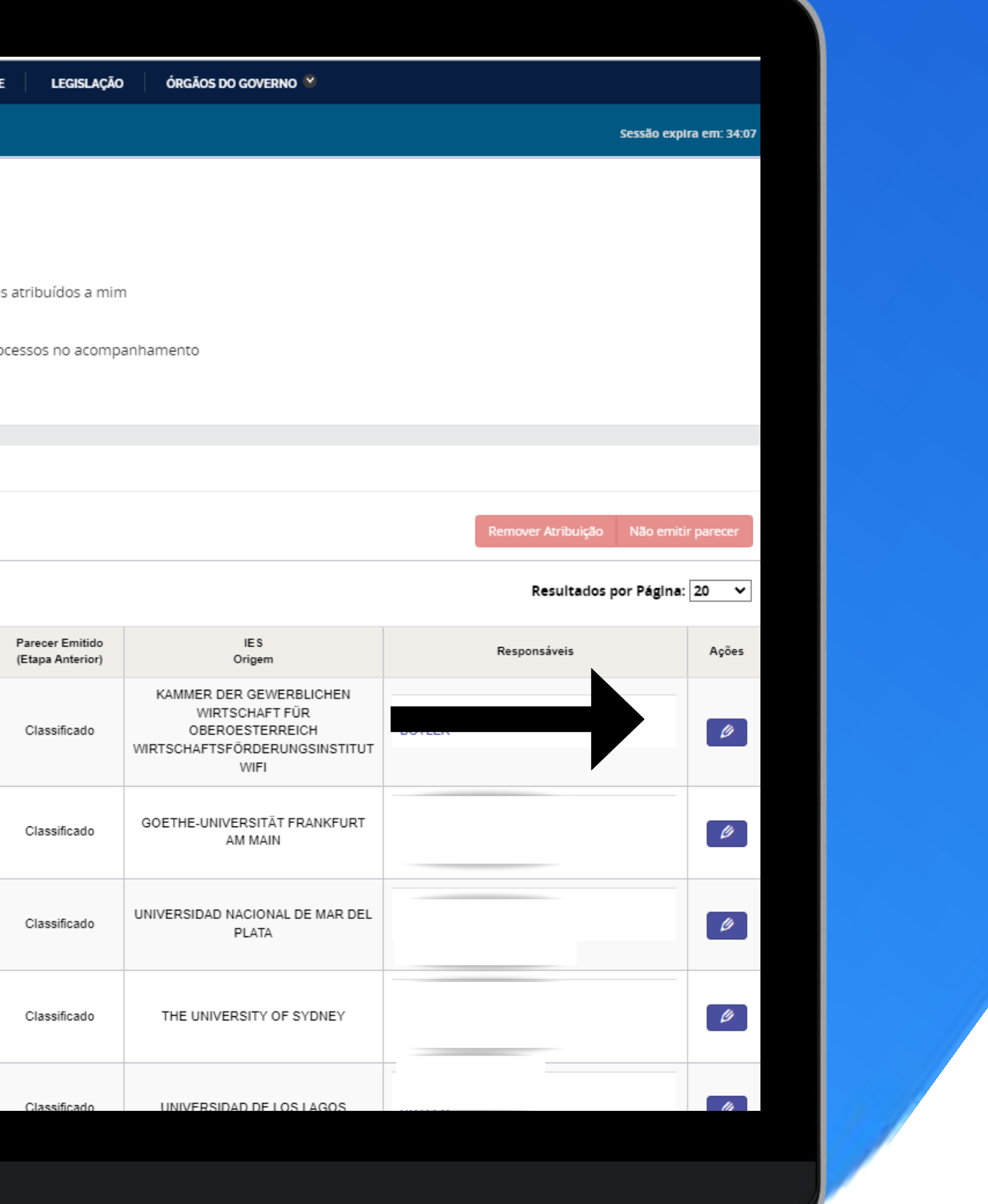

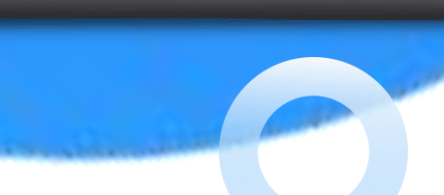

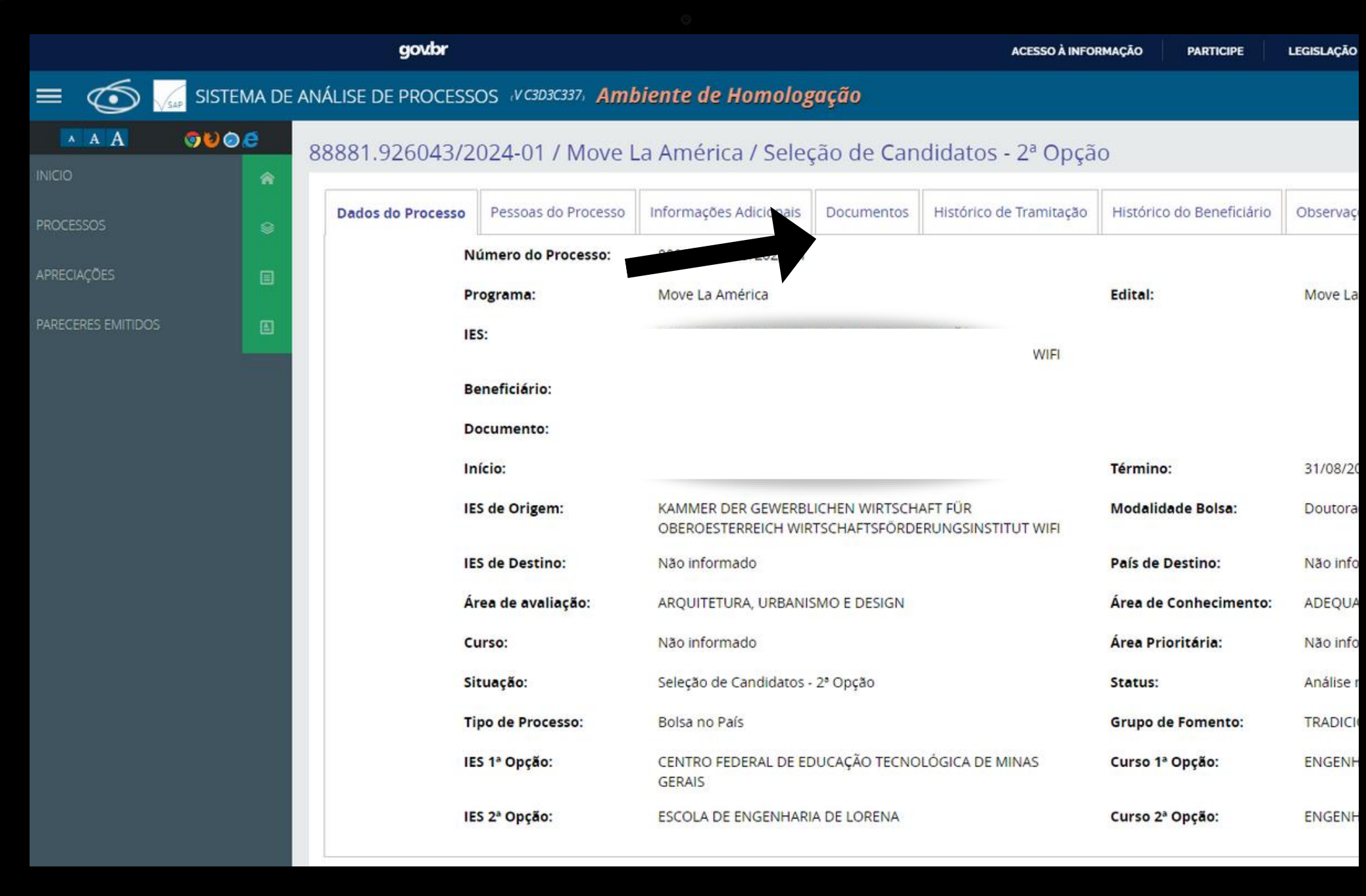

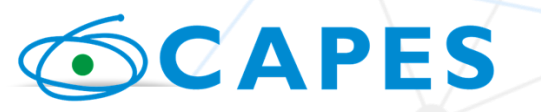

MINISTÉRIO DA<br>EDUCAÇÃO

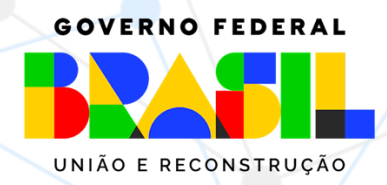

# 2ª OPÇÃO

Para acessar os documentos do candidato, é necesário clicar em "documentos".

Nessa tela, o coordenador terá acesso a todos os documentos anexados pelo candidato no momento da inscrição.

Recomendamos abrir o comprovante de inscrição, no qual poderão ser visualizados os dados do candidato.

Para Emitir o Parecer, deslize a tela para baixo.

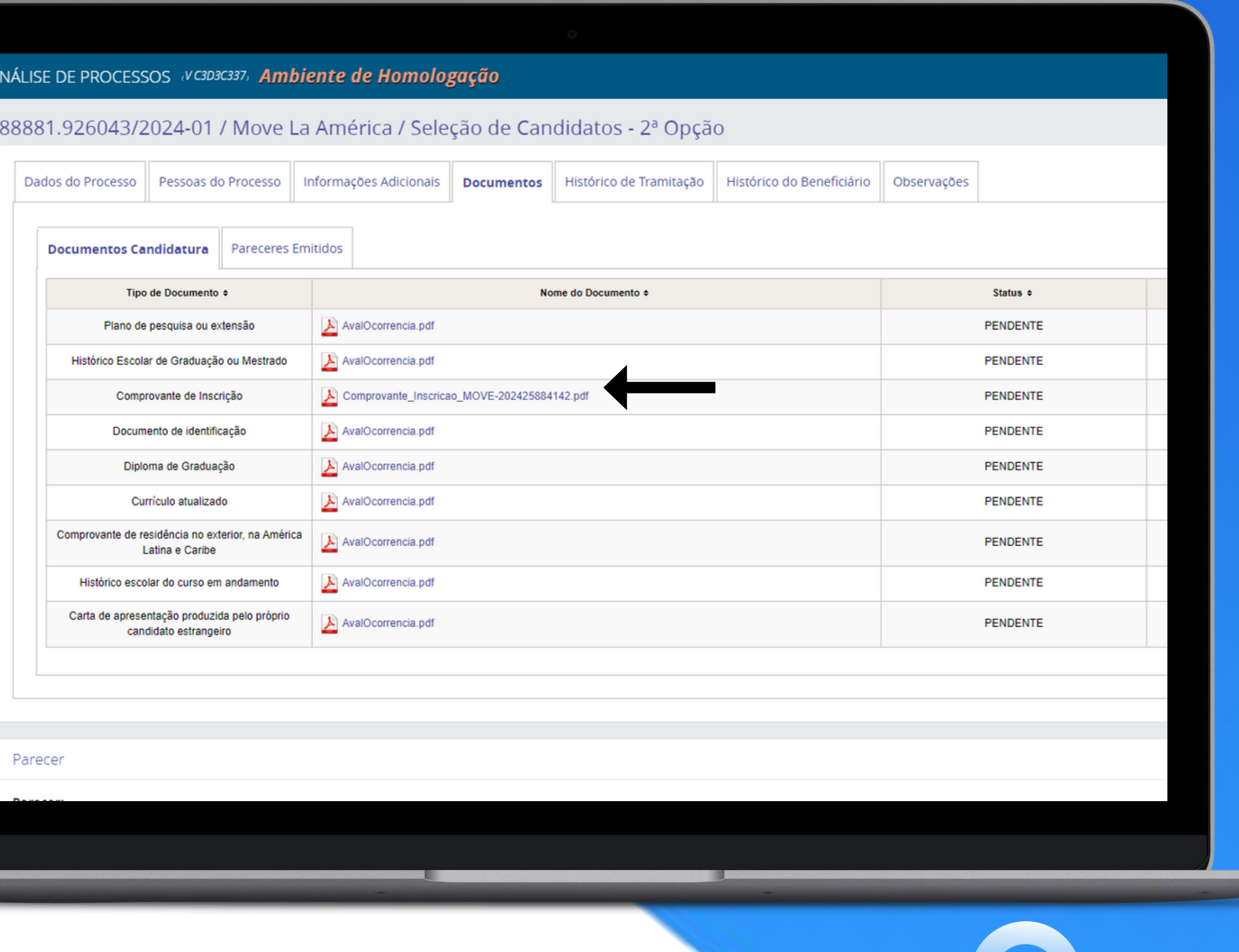

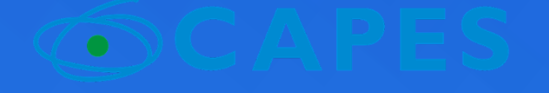

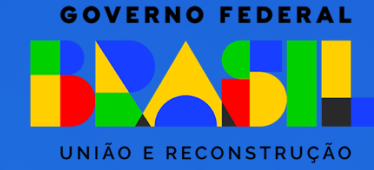

## **PARECER**

Ao emitir o parecer será necessário clicar em uma das opções:

- Selecionado 2ª opção; ou
- Não selecionado.

Em seguida, deverá ser inserido um parecer trazendo as motivações da 'seleção' ou 'não seleção'.

IMPORTANTE: Deverão ser emitidos pareceres para todos os candidatos, selecionados e não selecionados.

Os candidatos não selecionados terão o parecer enviado para o pós-graduando para eventual recurso.

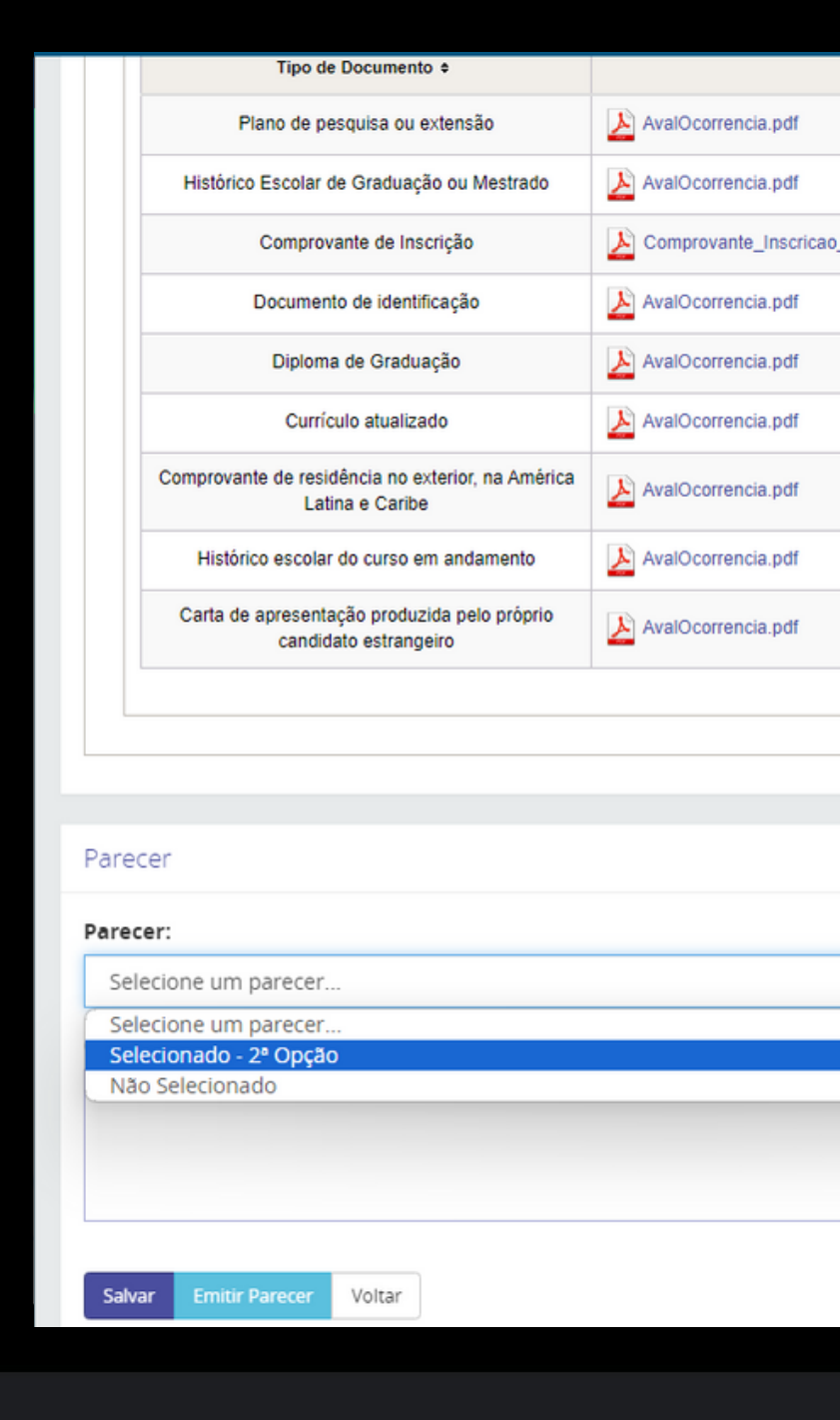

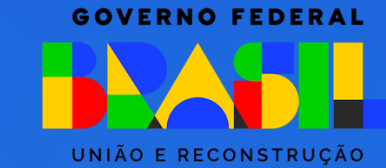

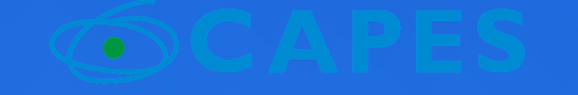

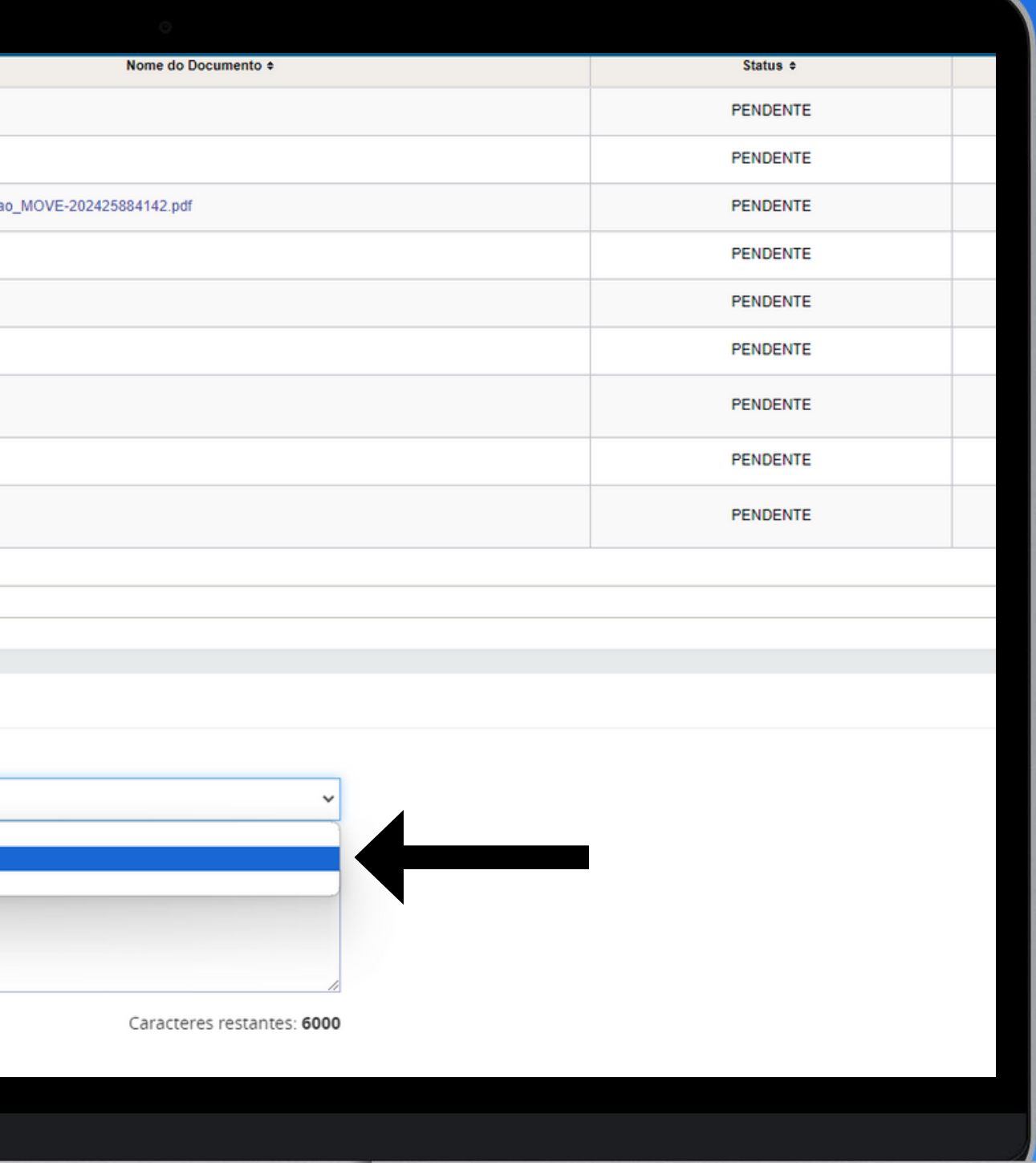

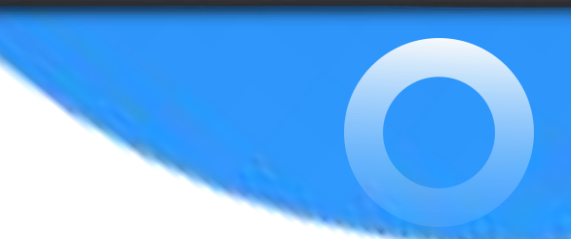

## **PARECER**

Para emissão do parecer, deve-se clicar, primeiramente, no botão "Salvar" e depois em "Emitir Parecer".

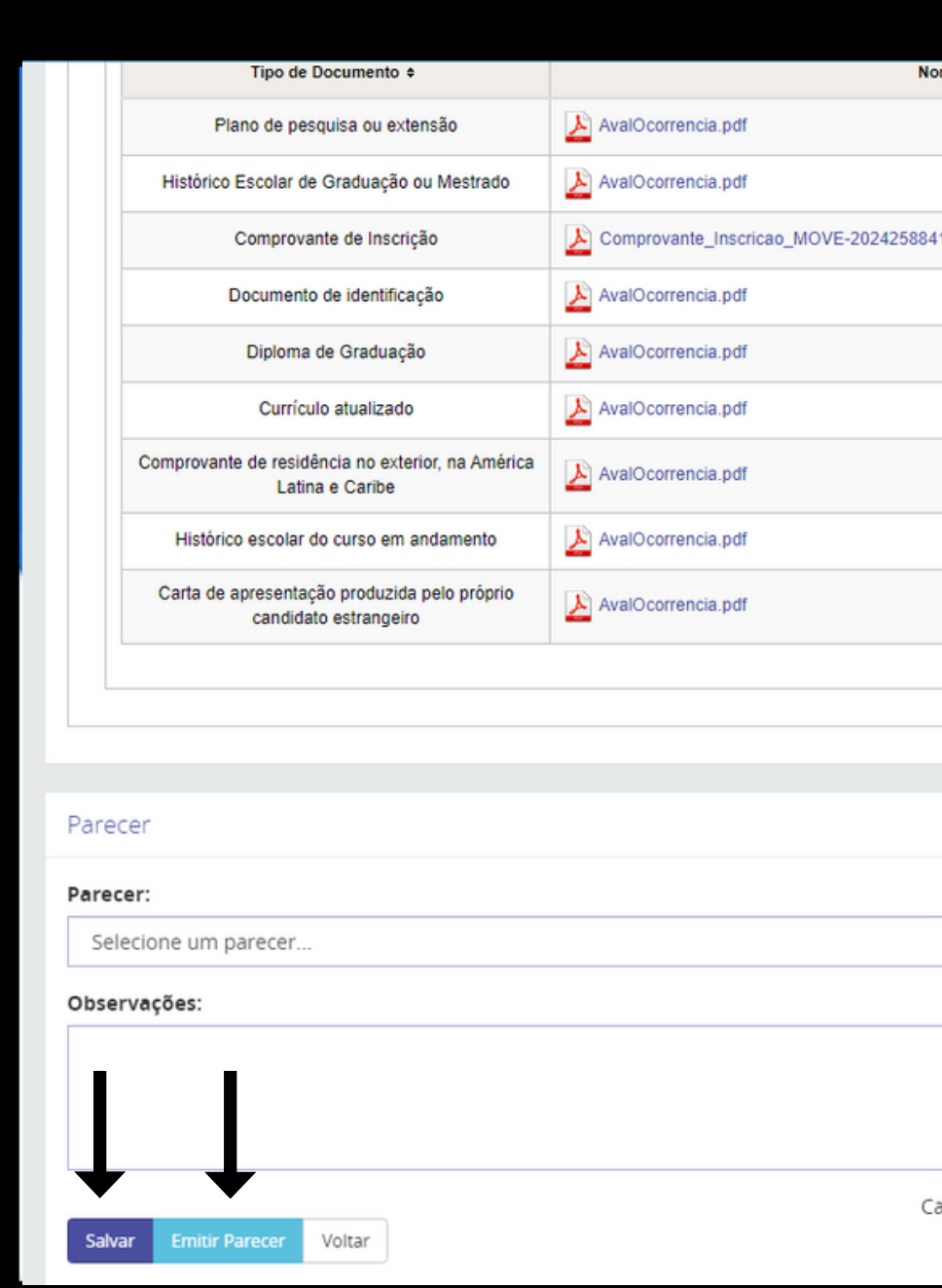

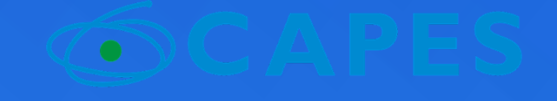

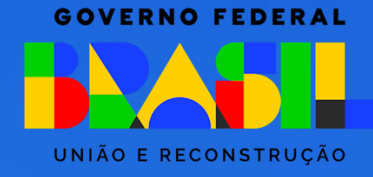

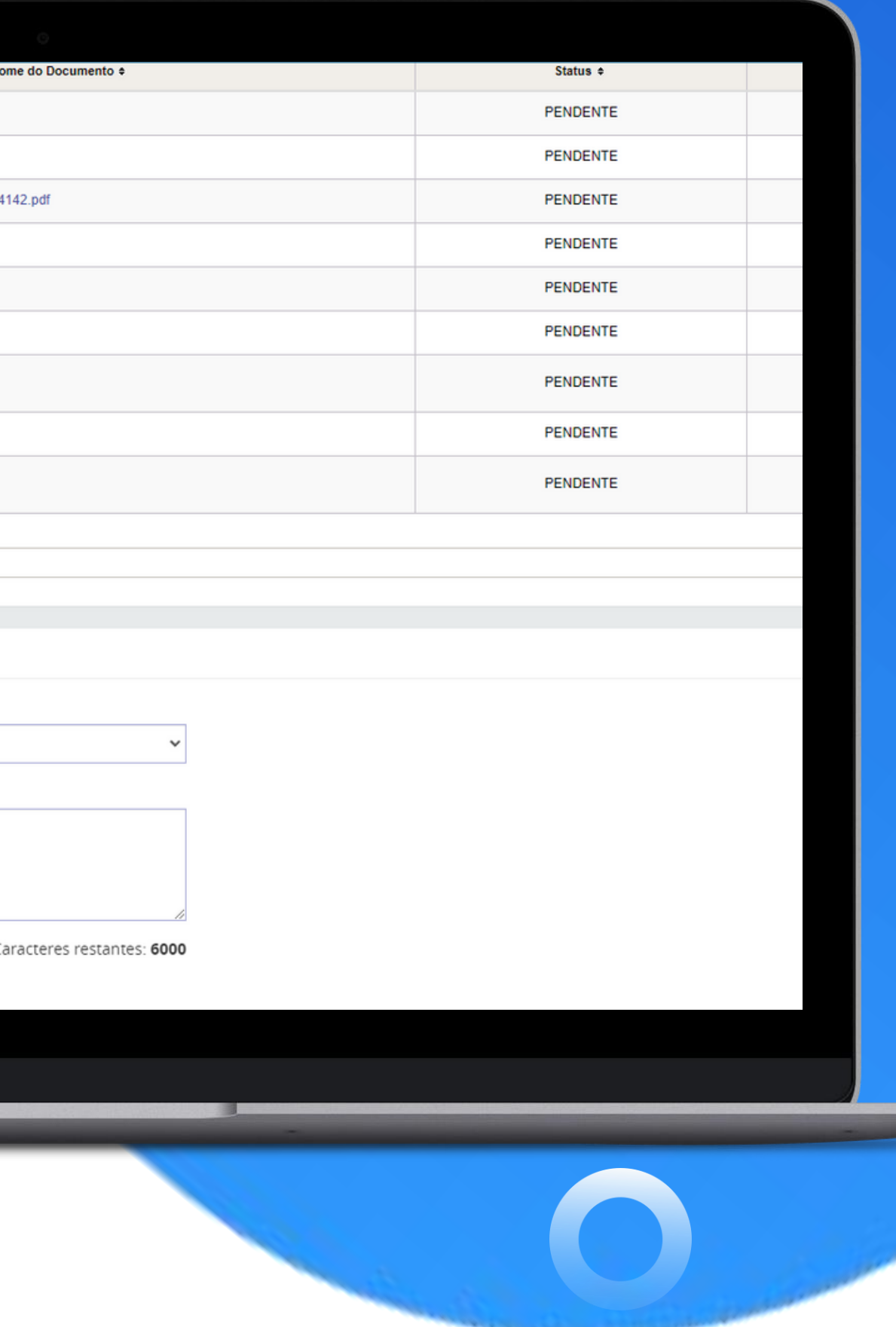

# CONFIRMAÇÃO<br>DO PARECER

Deve-se clicar no botão "Confirmar", para que o processo siga para a próxima fase.

Se o parecer foi "Selecionado - 2ª opção", o processo seguirá para a fase Homologação Pró-Reitoria;

Se o parecer foi "Não selecionado", o processo seguirá para a fase "Seleção de candidatos - 3ª rodada".

### Confirmar Parecer - Processo nº 88881.926043/2024-01

### Confirmar Parecer

Após a confirmação, será salvo na base de dados um documento contendo as info

Relatório de Avaliação - Seleção de Candidatos - 2º Opção

Cancelar

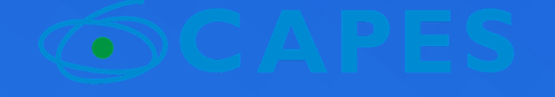

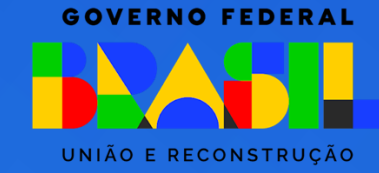

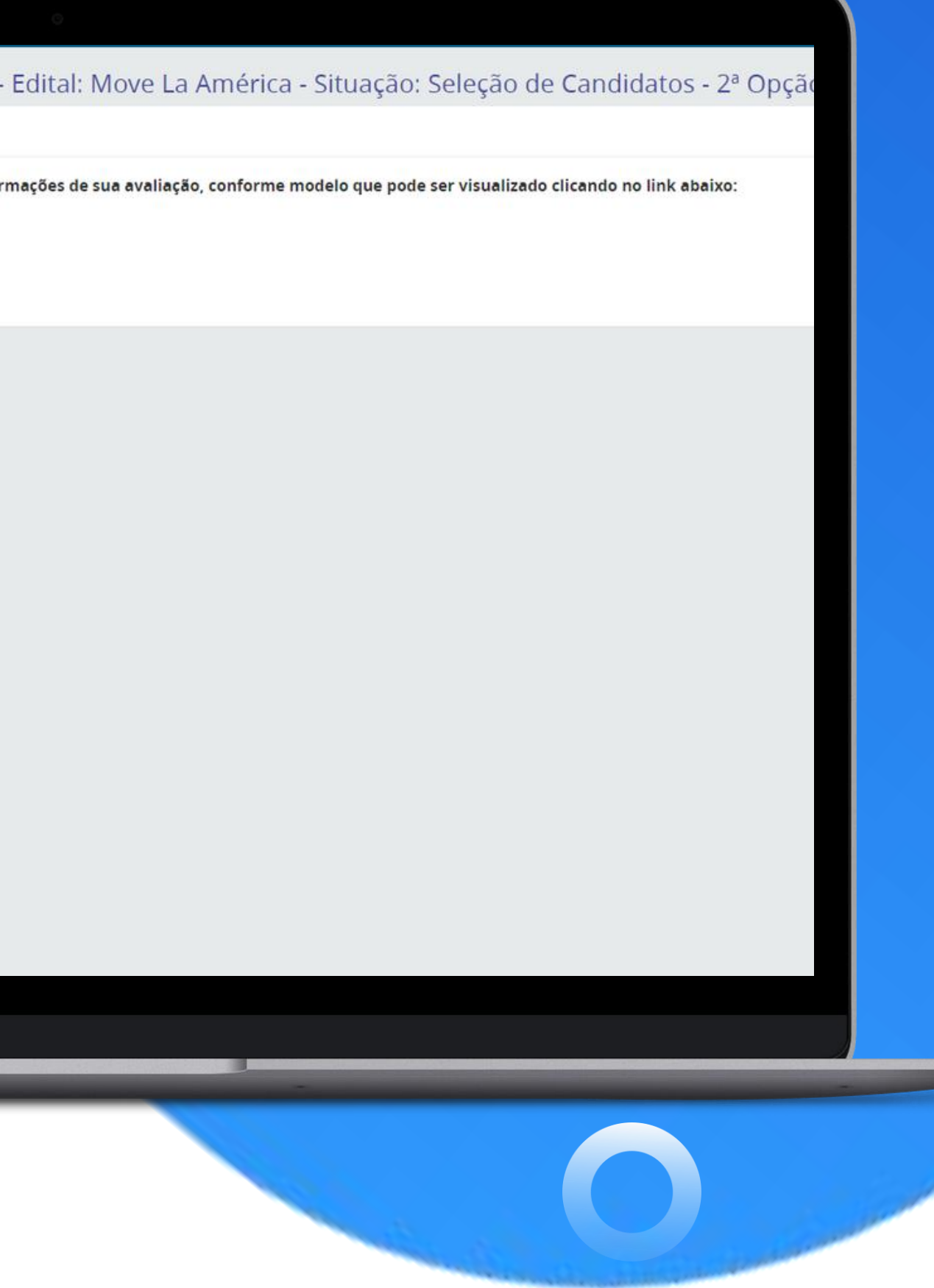

- Os candidatos não
- selecionados nas rodadas
- anteriores, serão
- direcionados para a 3ª rodada.

# 3ª rodada De 18 a 23 de Setembro de 2024

Todos os coordenadores que indicaram vagas poderão acessar essa fase e selecionar um candidato.

- 
- 
- 

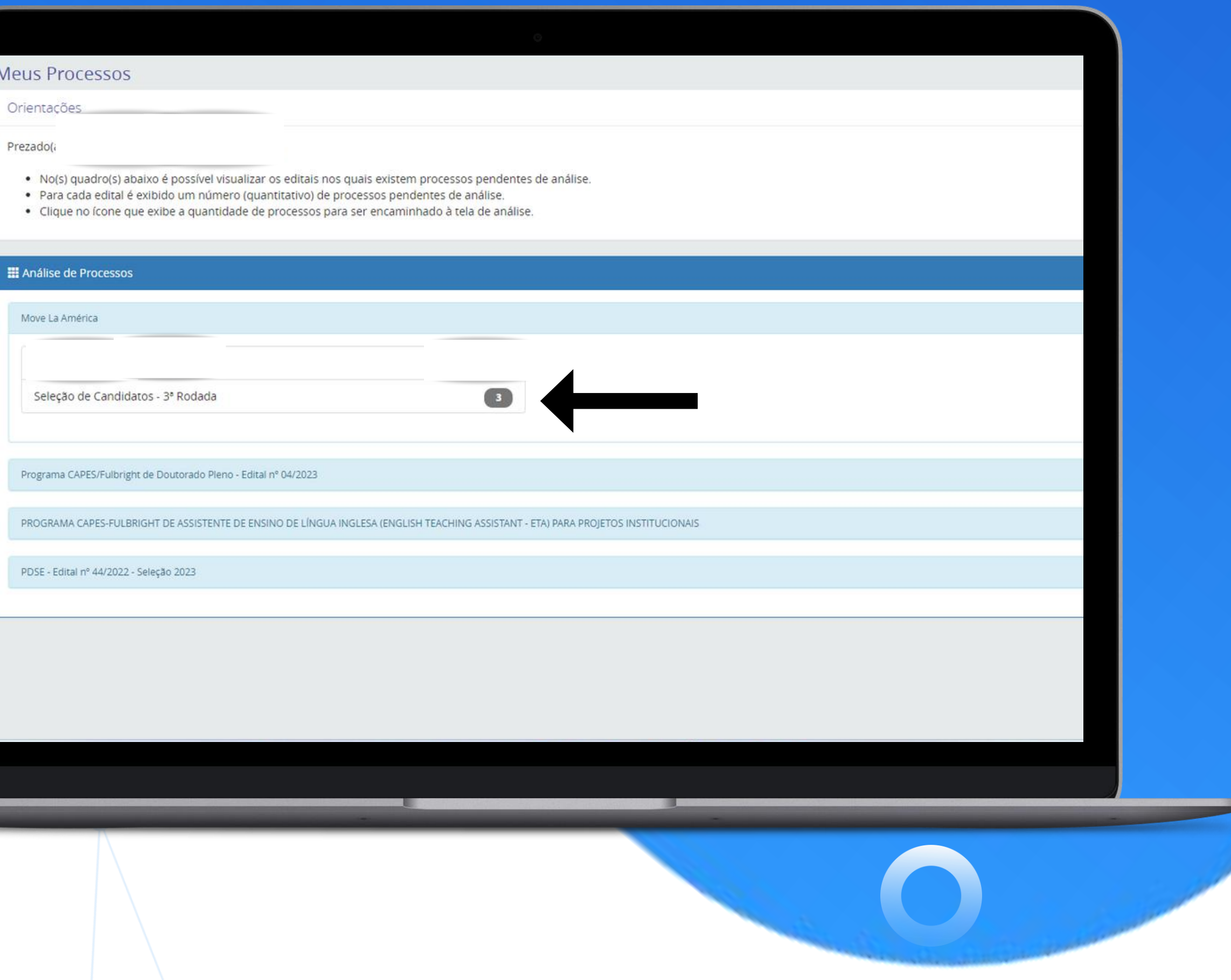

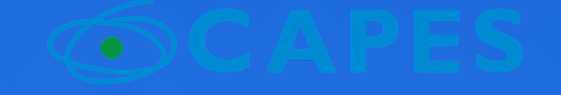

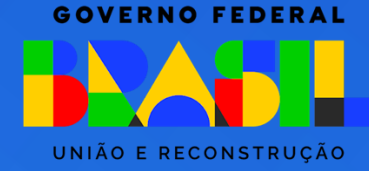

# Atenção:

Ainda que o PPG já tenha selecionado candidatos na primeira etapa, os coordenadores deverão acessar o sistema de homologação em **todas** as fases, pois aquele PPG pode ter sido selecionado como segunda opção de outros candidatos.

Cada PPG poderá realizar a seleção dos candidatos em 1ª e 2ª opção que cumprirem os requisitos definidos no item 10.1.3 do Edital. Caso o número de selecionados ultrapasse a quantidade de vagas disponíveis, será aplicado o critério de priorização conforme descrito no item 7.3 do edital, na etapa de análise técnica.

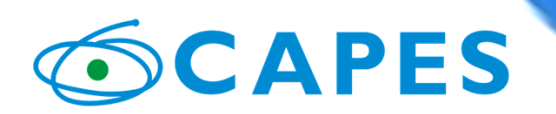

MINISTÉRIO DA

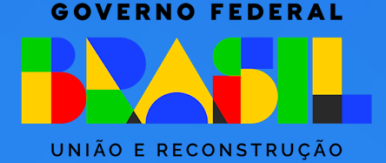

- 
- 

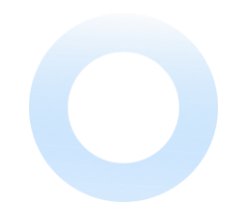

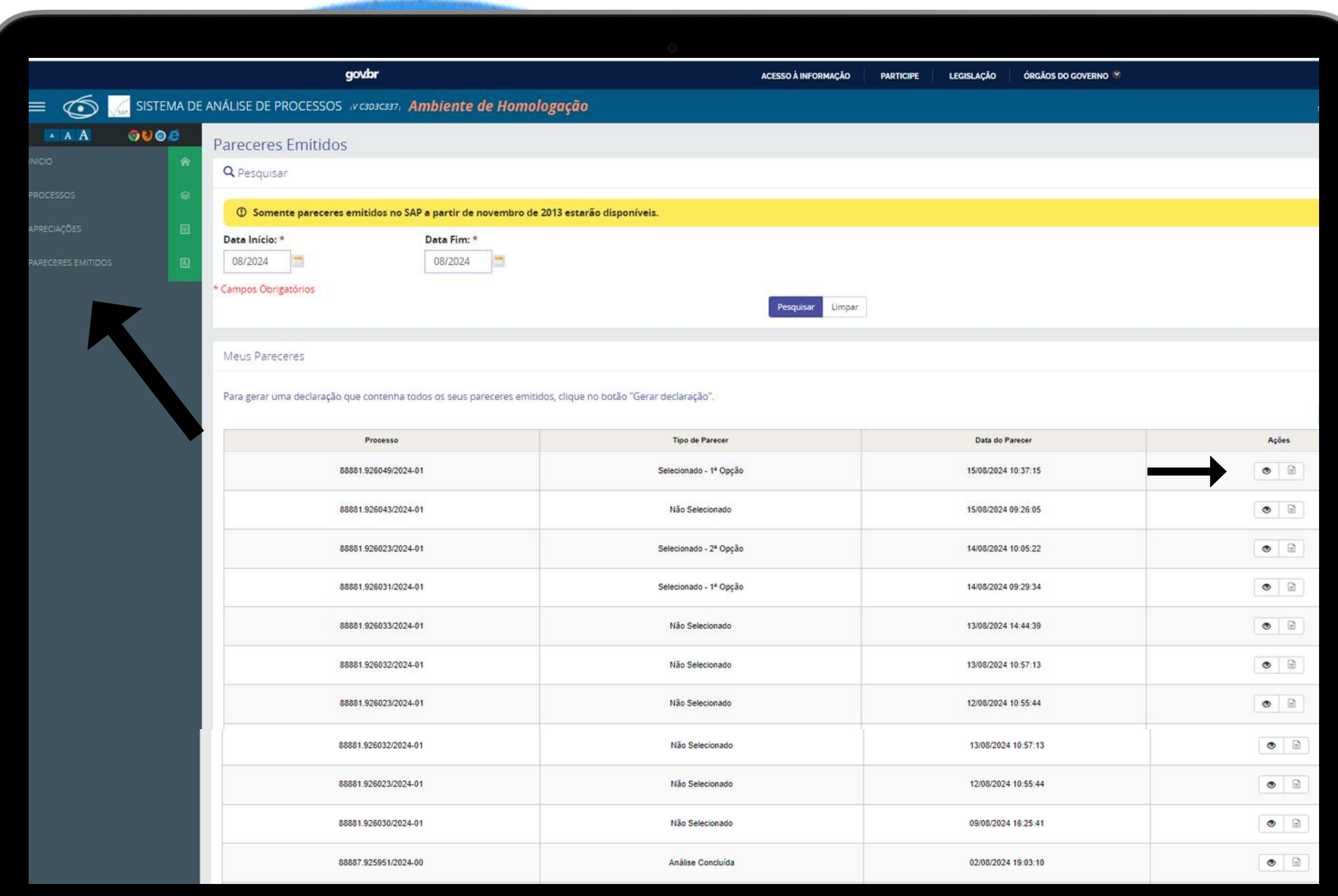

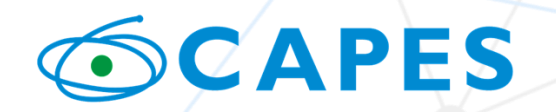

MINISTÉRIO DA<br>EDUCAÇÃO

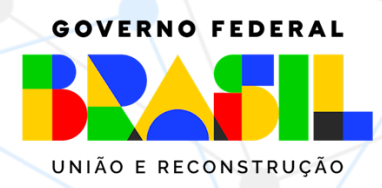

# POR FIM,

Para verificar os pareceres emitidos, basta clicar em "Pareceres Emitidos" e digitar a data que se pretende pesquisar.

É necessário clicar no ícone  $\bullet$  para abrir o parecer.